Disciplinare per l'alienazione di un Complesso immobiliare sito in Aversa (CE) Via Vittorio Emanuele III di proprietà di Poste Italiane S.p.A.

# **Sommario**

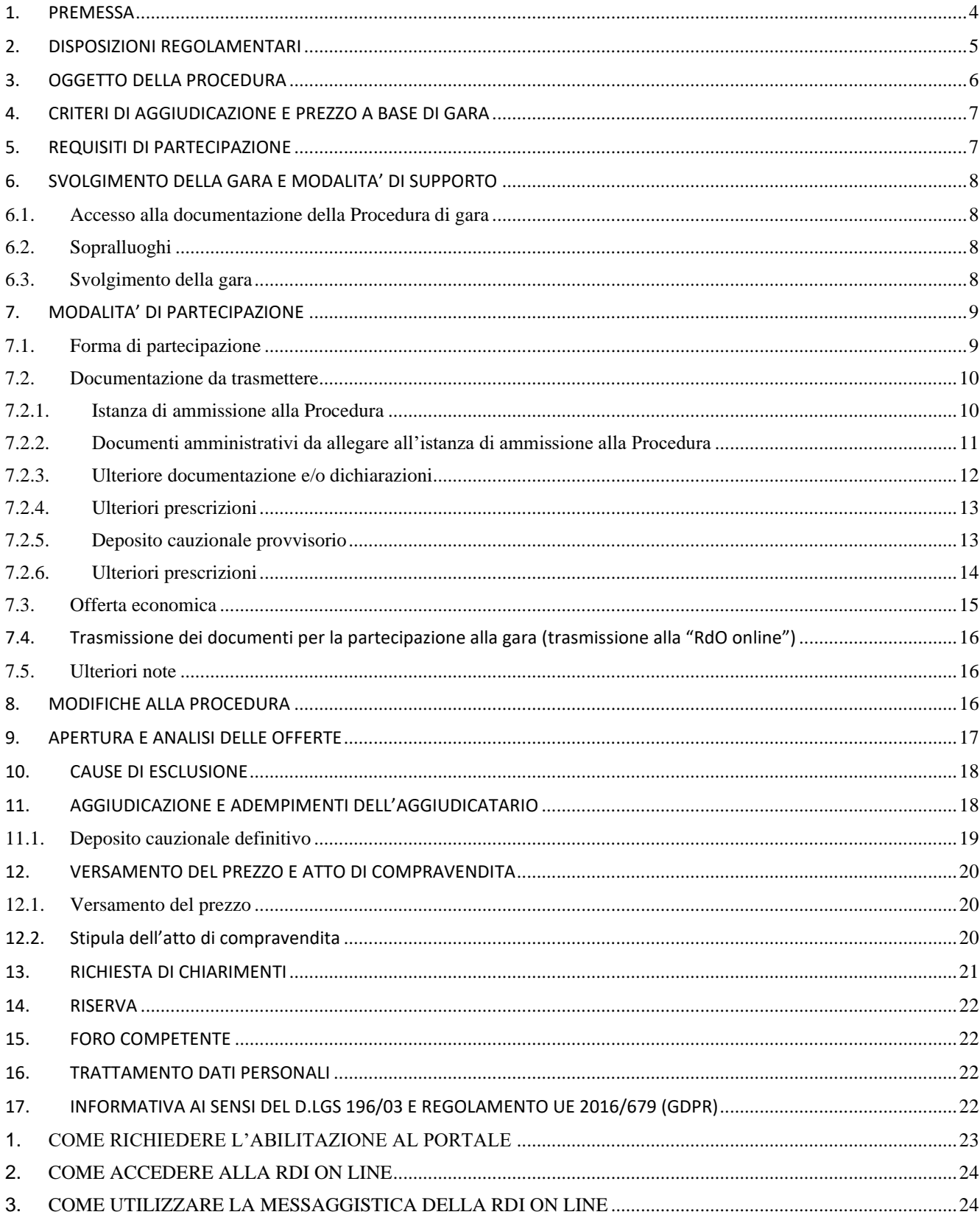

Disciplinare

Gara di vendita di un Complesso<br>immobiliare sito in Aversa (CE)<br>Via Vittorio Emanuele III

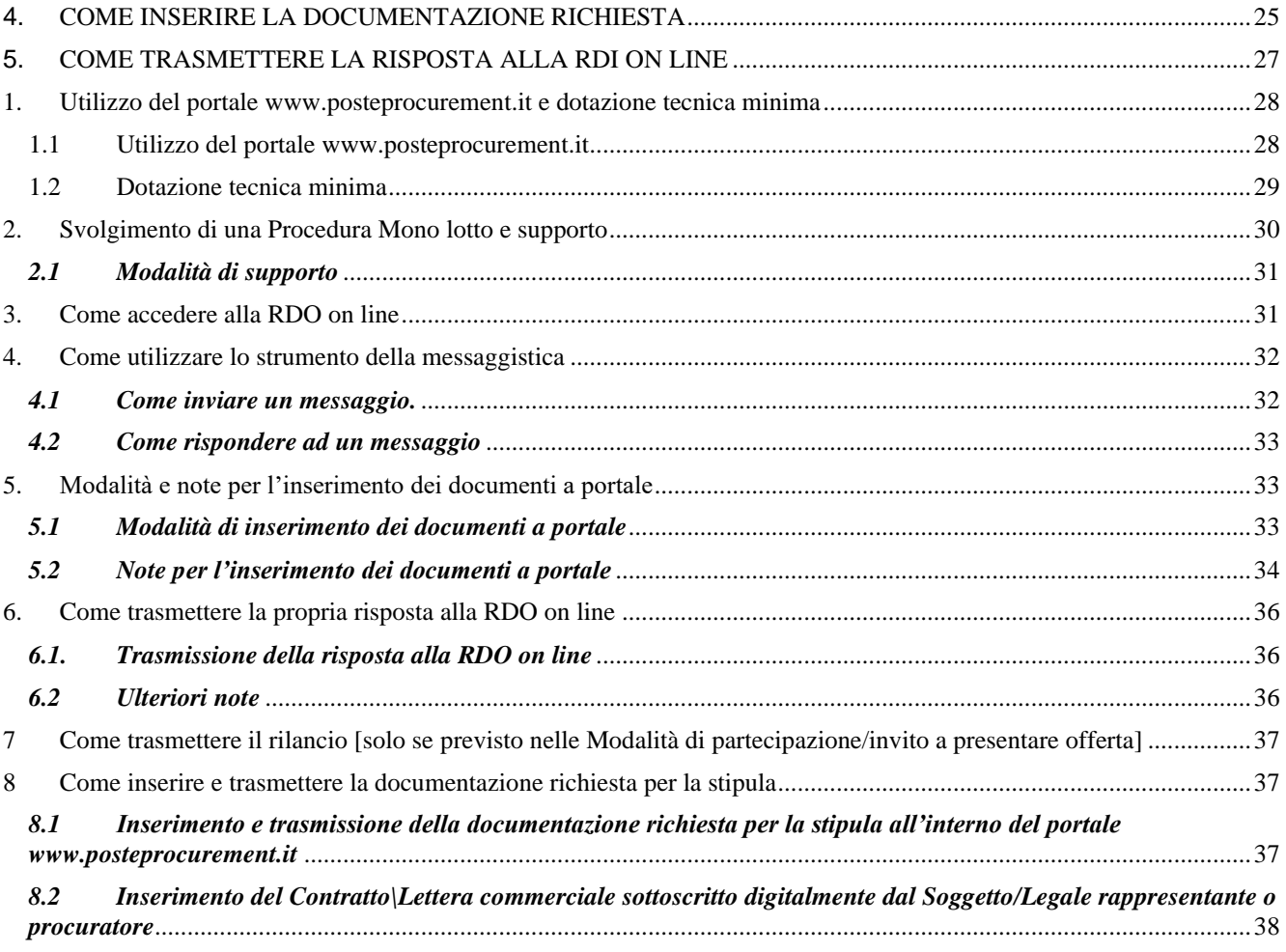

# <span id="page-3-0"></span>**1. PREMESSA**

Poste Italiane S.p.A. con sede in Roma, Viale Europa 190 (di seguito "POSTE"), C.F. 97103880585 P.I. 01114601006, proprietaria di un complesso immobiliare (di seguito **"Complesso"**), sito in **Aversa (CE), Via Vittorio Emanuele III,** in pessimo stato conservativo, costituito da un fabbricato cielo-terra a destinazione d'uso ufficio pubblico oltre ad area esterna di pertinenza e da una struttura collabente e sottoposta al vincolo di interesse culturale già denominata "Chiesa S. Maria di Montevergine" intende procedere alla vendita dello stesso in un unico lotto, tramite Procedura di gara aperta.

Il presente Disciplinare stabilisce le disposizioni alle quali debbono attenersi i soggetti interessati (di seguito anche i "**Partecipant**i" o "**Soggetti**", ove indicato singolarmente "**Partecipante**") alla Procedura di Vendita (di seguito anche "**Procedura**" o "**gara"**) del complesso Immobiliare. In particolare sono indicate:

- **-** l'oggetto della gara;
- **-** le modalità di partecipazione alla gara;
- **-** le modalità e i criteri di aggiudicazione.

La Procedura sarà espletata con il supporto di strumenti elettronici e si svolgerà sul portale www.posteprocurement.it, la piattaforma internet che il Gruppo Poste Italiane utilizza per gli approvvigionamenti on line e gestita dalla società Jaggaer S.p.A. (d'ora in poi anche solo "Jaggaer"), secondo le modalità descritte ai successivi paragrafi mentre le modalità di utilizzo del sistema sono specificate nel documento "Utilizzo della Piattaforma" riportato alla fine del presente Disciplinare.

Non sono ammesse offerte pervenute con modalità differenti da quelle indicate nel Disciplinare che è stato pubblicato sul sito https://www.poste.it/alloggi.html e sul sit[o www.posteprocurement.it](http://www.posteprocurement.it/) nella sezione "Bandi e Avvisi" al link

[https://www.posteprocurement.it/esop/tlp-host/public/poste/web/bandi\\_avvisi/home.jst](https://www.posteprocurement.it/esop/tlp-host/public/poste/web/bandi_avvisi/home.jst)

completo del documento "Utilizzo della Piattaforma" in cui sono specificate le istruzioni per la registrazione/abilitazione al portale Poste Procurement e comprensivo degli allegati:

- **-** Allegato A Scheda Complesso
- **-** Allegato B Accordo di Riservatezza
- **-** Allegato C Contratto di registrazione al portale

che fanno parte integrante e sostanziale del presente documento.

La restante documentazione amministrativa necessaria per la partecipazione alla Procedura, ivi inclusa l'informativa privacy, sarà disponibile all'interno del portale [www.posteprocurement.it](http://www.posteprocurement.it/) nella sezione dedicata alla gara "Raccolta di Offerte in Busta chiusa digitale" (di seguito "RDO on line") per i soli Soggetti che hanno completato obbligatoriamente la procedura di abilitazione al suddetto portale e che abbiano superato con esito positivo la FASE 1 "Richiesta di Informazioni on line" (di seguito "RDI on line") entro il termine perentorio ore **12:00 del giorno 26/09/2023.**

Si precisa che il superamento con esito positivo della FASE 1 è subordinato alle seguenti operazioni:

- 1. inserimento nell'Area di "Qualificazione" della RDI on line del documento "Allegato B Accordo di Riservatezza" opportunatamente compilato e sottoscritto digitalmente dal Soggetto/Partecipante seguendo le indicazioni riportate al paragrafo "Come inserire la documentazione richiesta alla RDI on line" del documento "Utilizzo della Piattaforma";
- 2. trasmissione della risposta alla RDI on line seguendo le indicazioni riportate al paragrafo "Come trasmettere la risposta alla RDI on line" del documento "Utilizzo della Piattaforma".

La FASE 1 dovrà essere completata entro le ore **12:00 del giorno 26/09/2023**.

Al completamento con esito positivo della FASE 1, Poste Italiane S.p.A. provvederà ad invitare il Partecipante alla FASE 2 RDO on line dedicata alla Procedura, dove saranno disponibili:

- **-** Documento 1: Istanza di ammissione alla Procedura;
- **-** Documento 2: Schema di offerta economica;
- **-** Documenti dell'Immobile: Data Room.

I Partecipanti sono tenuti ad accettare tutti i sopra citati documenti, pena esclusione dalla Procedura, con la sottoscrizione del Documento 1 "Istanza di ammissione alla Procedura".

I Documenti 1 e 2 sono editabili. Il Partecipante, pertanto, dovrà utilizzare i documenti forniti lasciando vuoti i campi di non pertinenza, non modificando o alterando il format predisposto.

I documenti presenti nella Data Room sono utilizzabili unicamente ed esclusivamente ai fini della partecipazione alla Procedura di Vendita e devono essere considerati come documenti strettamente confidenziali e riservati.

Il Partecipante è tenuto a segnalare tempestivamente eventuali anomalie nella fase di compilazione dei suddetti documenti.

# <span id="page-4-0"></span>**2. DISPOSIZIONI REGOLAMENTARI**

La presente Procedura, regolamentata dal Disciplinare e dai relativi allegati e documenti (tutti disponibili solo in formato elettronico) è altresì assoggettata alla normativa pro-tempore vigente e in particolare dalle seguenti disposizioni normative e regolamentari in quanto applicabili, che il Partecipante dichiara di conoscere, tra cui si citano:

- **-** Decreto Legislativo 6 settembre 2011, n.159 "Codice delle Leggi antimafia e delle misure di prevenzione nonché nuove disposizioni in materia di documentazione antimafia, a norma degli artt.1 e 2 della Legge 13 agosto 2010 n.136" testo vigente e Legge 19 marzo 1990, n.55 recante "Nuove disposizioni per la prevenzione della delinquenza di tipo mafioso e di altre gravi forme di manifestazione di pericolosità sociale";
- **-** Decreto Legislativo 8 giugno 2001, n. 231, testo vigente, recante "Disciplina della responsabilità amministrativa delle persone giuridiche, delle società e delle associazioni anche prive di personalità giuridica, a norma dell'articolo 11 della legge 29 settembre 2000, n. 300";
- **-** Decreto Legislativo 30 giugno 2003, n. 196, testo vigente, "Codice in materia di protezione dei dati personali" come modificato dal REGOLAMENTO (UE) 2016/679 del Parlamento europeo e del Consiglio del 27 aprile 2016 relativo alla protezione delle persone fisiche con riguardo al trattamento dei dati personali, nonché alla libera circolazione di tali dati e che abroga la direttiva 95/46/CE (General Data Protection Regulation) d'ora in poi anche solo GDPR.

Il Partecipante è tenuto al rispetto della normativa in materia di concorrenza sia comunitaria che nazionale, astenendosi da comportamenti anticoncorrenziali o comunque non etici e contrari alle regole a tutela della concorrenza. Il Partecipante prende atto ed accetta, con la partecipazione alla Procedura, il "Codice Etico del Gruppo Poste Italiane", consultabile sul sito [www.posteitaliane.it.](http://www.posteitaliane.it/) Il Partecipante prende atto, altresì, che Poste Italiane S.p.A. si è dotata, in conformità ai principi e linee guida previste dal D. Lgs. 231/2001, di un proprio Modello di Organizzazione, Gestione e Controllo, ai sensi del D. Lgs. 231/2001, consultabile alla pagina <https://www.posteitaliane.it/it/modello-231.html> e si obbliga al rispetto delle previsioni di cui al medesimo decreto.

La documentazione allegata e tutte le informazioni contenute nel presente Disciplinare sono di proprietà di POSTE e dovranno essere trattate come riservate. Pertanto, i Partecipanti che prendono visione di questo Disciplinare e di tutti i documenti in esso contenuti devono considerarli come documenti strettamente confidenziali e riservati.

# <span id="page-5-0"></span>**3. OGGETTO DELLA PROCEDURA**

Oggetto della Procedura di alienazione è il Complesso definito in Premessa e descritto nell'allegato A "Scheda Complesso" e nel documento presente in Data Room "Due Diligence" ai quali si rimanda.

Il Complesso è ubicato nel **Comune di Aversa, Via Vittorio Emanuele III**, costituito da un edificio sviluppato su due piani fuori terra e uno interrato con destinazione ad uso ufficio pubblico con relativa cabina elettrica interrata con accesso da botola situata nell'area esterna, da un manufatto di interesse storico-architettonico denominato Chiesa di Santa Maria di Montevergine e da relativa area di pertinenza esterna recintata.

Il fabbricato a destinazione d'uso ufficio pubblico ha una superficie di circa 1.500 mq lordi, in passato adibito ad ufficio postale, uffici direzionali ed autorimessa.

L'area esterna ha una superficie di circa 600 mq.

Il complesso immobiliare è censito al Catasto del Comune di Aversa (CE) come di seguito descritto:

- Catasto Terreni: -Foglio 500 Particella 5029\_categoria Ente Urbano -Foglio 500 Particella 5032\_categoria Ente Urbano
- Catasto Fabbricati: -Foglio 500 Particella 5029\_categoria F/2 (Chiesa) -Foglio 500 Particella 5032 Subalterno 4\_categoria B/4 (ufficio postale) -Foglio 500 Particella 5032 Subalterno 5\_Bene Comune Non Censibile (area esterna) -Foglio 500 Particella 5032 Subalterno 6\_categoria D/1 (cabina elettrica interrata)

Il complesso immobiliare è sottoposto a vincolo di cui al D.Lgs. 42/2004:

- **-** Vincolo di interesse storico-artistico di cui all'art. 10 del D. Lgs. 42/2004 **diretto** sulla Particella 5029 e **indiretto** sulla Particella 5032 istituito con DM del 02/12/1987 prot. n. 20802 e reiterato con D.M. dell'08/03/2001.
- **-** Autorizzazione all'alienazione con Decreto Ministeriale n. 433 del 17/07/2018 ai sensi dell'art. 55 del D. Lgs. 42/2004.

Nello specifico la porzione di complesso immobiliare denominata Chiesa di Santa Maria di Montevergine e relativa area di pertinenza, ovvero le attuali particelle 5029 e 5032 costituenti il complesso immobiliare in vendita, è stata dichiarata di importante interesse ai sensi dell'art. 4 della L. 1089/1939 con Nota del Soprintendente per i Beni Ambientali Architettonici Artistici e Storici di Caserta e Benevento del 02/12/1987 prot. n.20802. Il Vincolo è stato reiterato con D.M. dell'08/03/2001 entrambi vigenti ai sensi dell'art.128 del D.Lgs 42/2004; il predetto manufatto rappresenta l'unica parte ancora visibile dell'antico monastero di Montevergine.

Si precisa che il complesso immobiliare versa in condizioni manutentive pessime, con parti consistenti edilizie e impiantistiche distrutte. Sono presenti sia all'interno che all'esterno cumuli di macerie e alcune porzioni sono inagibili o comunque non in sicurezza. Con riferimento alla Chiesa, questa presenta a vista importanti criticità

6

statiche e strutturali, motivo per il quale sono state installate opere provvisionali di sicurezza ed il bene è censito in categoria collabente.

Il Complesso viene venduto a favore del miglior offerente a corpo e non a misura, nello stato di fatto e di diritto e con le destinazioni d'uso in cui si trova, con tutti gli inerenti diritti, ragioni, azioni, servitù attive e passive, continue e discontinue, apparenti e non apparenti, pertinenze e accessioni manifeste e non manifeste, oneri, vincoli esistenti e/o imposti dalle leggi vigenti e così come spettano a POSTE in forza dei titoli e del possesso.

Si precisa che al momento del rogito sarà iscritta servitù in favore di Enel per accesso alla cabina elettrica interrata, oltre ad eventuali servitù in favore dell'adiacente particella 5070.

Si precisa che il complesso dei vincoli, prescrizioni e servitù disciplinanti la vendita del complesso immobiliare sono descritti nell'**Allegato A "Scheda Complesso"** e nel documento presente in Data Room "Due Diligence" che costituiscono parte integrante del presente Disciplinare, ai quali si rimanda.

Si segnala la presenza di MCA nel piccolo edificio adibito a centrale termica oltre che la presenza di FAV rilevate in un frammento di pannello accantonato al primo piano dell'edificio. L'offerente presentando l'offerta espressamente accetta e dichiara di sollevare l'alienante da qualsivoglia obbligo ovvero garanzia afferente le attività che si rendessero necessarie in relazione alle passività ambientali. A tal riguardo si rimanda al documento presente in Data Room "Due Diligence".

Il Complesso è venduto **libero** da occupanti e/o conduttori.

# <span id="page-6-0"></span>**4. CRITERI DI AGGIUDICAZIONE E PREZZO A BASE DI GARA**

La Procedura prevede la presentazione di offerte solo in aumento rispetto al prezzo posto a base di gara di **Euro 403.000,00 (euro quattrocentotremila/00)** oltre imposte e oneri di legge, nel rispetto delle previsioni di cui al DPR n. 633/1972.

Nel caso di presentazione di offerte di valore uguale tra loro ovvero di offerte la cui differenza sia pari o inferiore al 5% rispetto alla migliore offerta presentata, POSTE provvederà a chiedere ai concorrenti medesimi un'offerta migliorativa.

Resta inteso che, in caso di mancata formulazione di un'offerta di rilancio da parte dei Partecipanti invitati a formulare una nuova offerta, resterà valida la prima offerta formulata in sede di partecipazione alla gara.

# <span id="page-6-1"></span>**5. REQUISITI DI PARTECIPAZIONE**

Alla Procedura sono ammesse persone fisiche, le Amministrazioni dello Stato, le imprese individuali, le società e gli altri enti individuati dall'art.1, comma 2 D. Lgs.165/2001 aventi le caratteristiche e munite della documentazione prevista nell'art. 7.2.2. del presente Disciplinare.

# <span id="page-7-0"></span>**6. SVOLGIMENTO DELLA GARA E MODALITA' DI SUPPORTO**

# <span id="page-7-1"></span>6.1. Accesso alla documentazione della Procedura di gara

La documentazione amministrativa relativa alla Procedura (Documenti 1 e 2) e i documenti del Complesso (Data Room) saranno disponibili per i soli Soggetti che avranno ricevuto l'invito da parte di Poste alla RDO on line (FASE 2) secondo quanto previsto al paragrafo 1 ("Premessa"), quindi abbiano inviato l'Allegato B "Accordo di riservatezza" debitamente sottoscritto.

La documentazione di cui sopra e tutte le informazioni contenute nel presente Disciplinare sono di proprietà di POSTE e dovranno essere trattate come riservate. Pertanto i Partecipanti che prendono visione del presente Disciplinare o di qualsiasi altro documento relativo alla Gara, devono considerarlo come documento strettamente confidenziale.

In particolare la visione di tutta la documentazione deve essere limitata ai dipendenti, legali e consulenti che, nell'esercizio delle proprie funzioni, in ordine alla partecipazione alla gara, devono necessariamente prenderne visione.

Non sarà possibile acquisire ulteriore documentazione rispetto a quelli di cui al presente Disciplinare e relativi allegati e documenti messi a disposizione da POSTE, ferma restando la possibilità dei Partecipanti di acquisire informazioni e/o documenti di dominio pubblico.

# <span id="page-7-2"></span>6.2. Sopralluoghi

Per poter partecipare alla procedura è obbligatorio eseguire un sopralluogo nell'Immobile. Per poter eseguire il sopralluogo è necessario che i Partecipanti abbiano inviato l'Allegato B "Accordo di riservatezza" sottoscritto, secondo le modalità di cui ai precedenti articoli e che abbiano completato la FASE 1.

I sopralluoghi dovranno essere svolti entro e non oltre il giorno **02 Ottobre 2023**.

I sopralluoghi saranno condotti nel rispetto della normativa e delle procedure di sicurezza vigenti, previo appuntamento da concordare per il tramite della messaggistica della RDO on line.

# <span id="page-7-3"></span>6.3. Svolgimento della gara

La presente gara si svolgerà all'interno del portale www.posteprocurement. it mediante lo strumento della RDO on line.

Per partecipare alla Procedura il Partecipante dovrà, entro il termine fissato per la presentazione delle istanze di ammissione/offerte (indicato al successivo paragrafo **7**):

- a) Inserire nella "RdO on line" la documentazione richiesta al successivo paragrafo 7.2;
- b) formulare la propria offerta economica secondo le modalità di cui al successivo paragrafo 7.3;
- c) trasmettere telematicamente la risposta alle "RdO on line" secondo le modalità di cui al successivo paragrafo "Come trasmettere la propria risposta alle RdO on line" delle Istruzioni operative.

Per informazioni sulla modalità di inserimento a portale della documentazione richiesta e in caso di guasti alla struttura tecnologica, applicativa e di comunicazione, il Partecipante avrà facoltà di contattare il servizio di supporto di BravoSolution al numero al numero indicato nella home page del portale nella sezione "Assistenza Gare", ovvero inviare una mail a [posteprocurement@bravosolution.it](mailto:posteprocurement@bravosolution.it) (segnalando oggetto della Procedura, problematica emersa nonché propri recapiti telefonici).

Si consiglia di formulare la risposta alla "RdO on line" entro 3 ore prima del termine fissato per la presentazione della Documentazione Amministrativa richiesta e dell'Offerta economica per la partecipazione alla Procedura al fine di poter eventualmente ricevere adeguato supporto.

Nel caso in cui il Partecipante abbia riscontrato problemi tecnici, tali da impedire l'inserimento a sistema e/o la trasmissione della risposta alla "RdO on line", dovrà segnalare l'accaduto entro 20 minuti dal termine fissato per la presentazione della risposta al presente invito (o dal termine fissato per la presentazione del rilancio) con una delle seguenti modalità:

- inviare una mail a posteprocurement@bravosolution.it (segnalando: oggetto della Procedura, problematica emersa nonché propri recapiti telefonici);
- inviare un messaggio dalla RdO on line di interesse.

Qualora, entro 20 minuti dal termine di cui sopra, non pervenisse alcuna comunicazione da parte dei Partecipanti, POSTE non accetterà reclami.

Per verificare la giusta causa degli eventuali problemi tecnologici segnalati da uno o più Partecipanti, si provvederà ad analizzare mediante log file la reale consistenza di quanto dichiarato.

# <span id="page-8-0"></span>**7. MODALITA' DI PARTECIPAZIONE**

La documentazione richiesta ai fini della partecipazione, nonché l'offerta economica dovranno pervenire telematicamente, all'interno del portale internet [www.posteprocurement.it,](http://www.posteprocurement.it/) nelle aree e nelle sezioni di competenza delle "RdO on line", entro e non oltre le ore **12:00** del giorno **13 Ottobre 2023** termine perentorio ed essenziale, secondo le modalità di seguito descritte.

In particolare, l'operatore che intendesse partecipare alla Procedura dovrà:

- a) accedere all'area "Qualificazione" della "RdO on line" nonché alle diverse sezioni seguendo le indicazioni riportate al paragrafo "Come accedere alla RdO on line" del documento "Utilizzo della Piattaforma" e:
	- **-** indicare la forma di partecipazione secondo le modalità di cui al successivo paragrafo 7.1;
	- **-** inserire la documentazione richiesta ai fini della partecipazione di cui al successivo paragrafo 7.2;
- b) accedere all'area "Offerta economica" della RdO on line seguendo le indicazioni riportate al paragrafo "Modalità e note per l'inserimento dei documenti a portale" del documento "Utilizzo della Piattaforma" ed inserire la documentazione relativa all'offerta economica richiesta al successivo paragrafo 7.3;
- c) trasmettere telematicamente la risposta alla RdO on line secondo le modalità di cui al paragrafo "Come trasmettere la propria risposta alla RDO on line" del documento "Utilizzo della Piattaforma".

Il sistema non accetta domande di partecipazione/offerte presentate con modalità differenti da quelle indicate in precedenza.

# <span id="page-8-1"></span>7.1. Forma di partecipazione

Il Partecipante dovrà selezionare, nell'area "Qualificazione" della "RdO on line", la forma di partecipazione (Persona Giuridica, Persona Fisica, Amministrazioni dello Stato e comunque per tutti gli enti come individuati dall'art. 1, comma 2, del D. Lgs. 165/2001 e s.m.i).

La stessa informazione dovrà essere fornita anche nel Documento 1 al presente Disciplinare (Istanza di ammissione alla Procedura).

## <span id="page-9-0"></span>7.2. Documentazione da trasmettere

Per poter partecipare alla Procedura di Vendita, il Partecipante dovrà inserire, nell'area "Qualificazione" della "RdO on line" (seguendo le indicazioni riportate al paragrafo del documento "Utilizzo della Piattaforma"), e trasmettere telematicamente (seguendo le indicazioni riportate al paragrafo Modalità e note per l'inserimento dei documenti a portale" del documento "Utilizzo della Piattaforma" ) la documentazione sotto indicata:

- a) "Istanza di ammissione alla Procedura" redatta utilizzando il format di cui al Documento 1 ed allegare i documenti amministrativi richiesti ai paragrafi successivi.
- b) Deposito cauzionale provvisorio comprovato da idoneo documento in favore di Poste Italiane S.p.A. come meglio indicato nel paragrafo 7.2.5 del presente Disciplinare.

## 7.2.1. Istanza di ammissione alla Procedura

<span id="page-9-1"></span>L'istanza dovrà essere redatta utilizzando, a pena di esclusione, lo schema del Documento 1 "Istanza di ammissione alla Procedura" e sottoscritta digitalmente dal Partecipante o dal Legale rappresentante o dal procuratore in caso di partecipazione di società, enti o altri organismi. Il format per l'elaborazione dell'istanza di ammissione alla Procedura è editabile. Il Partecipante dovrà compilare solo i campi di competenza lasciando vuoti gli altri.

Tale domanda dovrà indicare per le persone fisiche il nome ed il cognome, il luogo e la data di nascita, il domicilio ed il codice fiscale dell'offerente mentre per le Società, Amministrazioni dello Stato, Enti individuati dall'art.1, comma 2 D.Lgs.165/2001 o altri organismi, la denominazione o la ragione sociale, la sede legale, il codice fiscale e la partita IVA, nonché le generalità del legale rappresentante o della persona dotata dei poteri di firma. Inoltre la domanda, tenuto conto delle condizioni generali e particolari dell'Immobile, dovrà contenere in calce la seguente dichiarazione: "*Il sottoscritto, in proprio o nella qualità di ……….. dichiara di: aver attentamente esaminato e valutato e di accettare integralmente e senza riserve le norme prescritte da Poste Italiane S.p.A. e tutte le condizioni contenute nel disciplinare di vendita dell'Immobile e documentazione annessa. Dichiara altresì ai sensi degli artt.1341 e 1342 c.c. di aver analizzato e accettato con presa visione la documentazione inerente la situazione edilizia, catastale, d'uso ed urbanistica dell'Immobile, e di accettarla integralmente e di avere visionato l'Immobile anche con sopralluogo; aver preso conoscenza delle condizioni locali, nonché di tutte le circostanze generali e particolari suscettibili di influire sulla determinazione del prezzo, e di aver trovato l'Immobile utile e conforme all'uso cui intende destinarlo, nonché di accettarlo nello stato di fatto e diritto per come si trova, con tutti gli inerenti diritti, ragioni, azioni, servitù attive e passive, pertinenze ed accessioni manifeste e non manifeste, oneri, vigenti regolamenti di condominio, vincoli esistenti e/o imposti dalle leggi vigenti, così come spettano a Poste Italiane S.p.A. in forza dei titoli e del possesso; aver acquisito cognizione degli atti di provenienza per i quali non ha motivo di muovere eccezione o riserva di sorta, sollevando la parte venditrice da ogni responsabilità e danno.*

*Inoltre, il sottoscritto dichiara di farsi carico di tutti gli eventuali oneri e attività di bonifica ambientale previste dalla normativa vigente. All'uopo, con la presentazione dell'offerta espressamente dichiara di sollevare l'alienante da qualsivoglia obbligo ovvero garanzia afferente alle attività che si rendessero necessarie in relazione ad eventuali passività ambientali.*

*Il sottoscritto, in proprio o nella qualità di ……….. dichiara di aver effettuato un sopralluogo presso l'Immobile in data ………….*

La su estesa dichiarazione è richiesta a pena di inammissibilità dell'offerta.

## 7.2.2. Documenti amministrativi da allegare all'istanza di ammissione alla Procedura

### <span id="page-10-0"></span>**Per le persone fisiche**:

a pena di esclusione, dovrà essere prodotta dichiarazione firmata digitalmente resa ai sensi e per gli effetti degli art.li 46 e 47 del D.P.R 28.12.2000 n.445 e ss. mm. ii., con la quale l'offerente attesti:

- la propria capacità legale ovvero di non essere interdetto, inabilitato o fallito e che a proprio carico non sono in corso procedure per nessuno di tali stati;
- − l'inesistenza di condanne penali che comportino l'incapacità a contrarre con la Pubblica Amministrazione.

**Per le Amministrazioni dello Stato** e comunque per tutti gli enti così come individuati dall'art. 1, comma 2, del D.Lgs. 165/01 e s.m.i.:

**a pena di esclusione** dovrà essere prodotta la dichiarazione firmata digitalmente, resa ai sensi e per gli effetti degli artt. 46 e 47 del D.P.R.445/2000 e ss.mm.ii., con la quale si attesti:

- **-** l'indicazione dell'organo dotato dei poteri di rappresentanza e di firma;
- **-** l'atto autorizzativo a partecipare alla Procedura di gara ai sensi delle disposizioni di legge, regolamentari e/o statutarie ad esso relative.

### **Per le ditte individuali:**

a pena di esclusione, dovranno essere prodotti:

- il Certificato della CCIAA, in corso di validità;

- dichiarazione firmata digitalmente rilasciata dal rappresentante, resa ai sensi degli artt.46 e 47 del DPR 445/00 e ss.mm.ii con le forme dell'art.38 del medesimo decreto, attestante:

- o che la Ditta non si trovi in stato di liquidazione, fallimento o concordato preventivo o amministrazione controllata ovvero che non è in corso un procedimento per la dichiarazione di una di tali situazioni;
- o l'inesistenza di condanne penali che comportino l'incapacità a contrarre con la Pubblica Amministrazione

## **Per le Società italiane:**

a pena di esclusione dovranno essere prodotti:

- − il Certificato d'iscrizione alla C.C.I.A.A. in corso di validità
- − dichiarazione firmata digitalmente, resa ai sensi degli artt. 46 e 47 del D.P.R. 445/2000 e ss.mm.ii., rilasciata dal legale rappresentante o procuratore (in tale caso è necessario produrre la copia della procura firmata digitalmente), contenente l'indicazione nominativa dei rappresentanti legali nonché l'attestazione che la Società non si trovi in stato di liquidazione, fallimento o concordato preventivo o amministrazione controllata e che non è in corso un procedimento per la dichiarazione di una di tali situazioni;
- − dichiarazione resa ai sensi degli artt. 46 e 47 del D.P.R. 28/12/2000 e ss.mm.ii. resa dagli amministratori muniti del potere di rappresentanza, attestante l'inesistenza di condanne penali che comportino l'incapacità a contrarre con la Pubblica Amministrazione;
- − dichiarazione ai sensi degli artt.46 e 47 del D.P.R.445/2000 e ss.mm.ii, firmata digitalmente, di essere in regola con quanto previsto dalla normativa in tema di antiriciclaggio

### **Per le Società estere:**

A pena di esclusione dovrà essere prodotto il certificato della Camera di Commercio o equipollente, secondo la legislazione dello Stato in cui ha sede la Società, contenente l'indicazione nominativa dei rappresentanti legali, nonché l'attestazione che la Società non si trovi in stato di liquidazione, fallimento o concordato preventivo o amministrazione controllata, ovvero che non è in corso un procedimento per la dichiarazione di una di tali situazioni con annessa traduzione in lingua italiana. Ove il suddetto certificato non contenga le indicazioni richieste non sarà ritenuto valido. Qualora la legislazione del Paese straniero non contempli il rilascio del certificato in argomento, dovrà essere presentato, a pena di esclusione, un documento equipollente, con annessa traduzione in lingua italiana, ovvero una dichiarazione giurata o solenne, con annessa traduzione in lingua italiana, resa innanzi ad un'autorità giudiziaria o amministrativa oppure ad un notaio o ad un organismo professionalmente qualificato autorizzati a riceverle in base alla legislazione del Paese stesso, che ne attesti l'autenticità.

Con dichiarazione resa, **a pena di esclusione,** nelle forme innanzi indicate, gli amministratori muniti dei poteri di rappresentanza dovranno altresì attestare l'insussistenza di condanne penali che comportino l'incapacità a contrarre con la Pubblica Amministrazione

La traduzione in lingua italiana del Certificato della Camera di Commercio e/o del Certificato equipollente e/o della dichiarazione giurata o solenne dovrà essere autenticata dall'autorità consolare italiana che ne attesta la conformità all'originale, dopo aver ammonito l'interessato sulle conseguenze penali della produzione di atti o documenti non veritieri.

# 7.2.3. Ulteriore documentazione e/o dichiarazioni

<span id="page-11-0"></span>Ulteriore documentazione allegata all'"Istanza di ammissione alla Procedura" da parte di ciascun Partecipante (ossia: persona fisica, ditta individuale, amministrazione dello stato/enti ex articolo 1, comma 2, del D.lgs. 165/2001 o Società) a pena di esclusione, dovrà altresì essere:

- 1. delibere, ovvero procure, firmate digitalmente attributive dei poteri di sottoscrivere l'offerta, qualora questi ultimi non possano chiaramente evincersi dal certificato di C.C.I.A.A.; in tal caso le delibere o le procure dovranno essere in originale o in copia autenticata;
- 2. per le persone giuridiche certificato antimafia ovvero autocertificazione resa ai sensi del D. Lgs. 159/2011. A tal fine si precisa che, fermo restando la dichiarazione di cui al presente capoverso, dovrà essere altresì redatta apposita dichiarazione nella quale vengono dichiarati i nominativi dei familiari conviventi secondo lo schema allegato "Allegato D\_Dichiarazione familiari conviventi di maggiore età"; Per le società estere aventi sede in Paesi ove non sia contemplato il rilascio del certificato antimafia, **a pena di esclusione,** il deposito di un documento equipollente con annessa traduzione in lingua italiana, resa innanzi ad un'autorità giudiziaria o amministrativa oppure ad un Notaio o ad un organismo professionalmente qualificato autorizzati a riceverle in base alla legislazione del Paese stesso, che ne attesti l'autenticità;

per le persone fisiche certificato antimafia ovvero certificazione resa ai sensi del D. Lgs. n.159/2011 e ss.mm.ii.. . A tal fine si precisa che, fermo restando la dichiarazione di cui al presente capoverso, dovrà essere altresì redatta apposita dichiarazione nella quale vengono dichiarati i nominativi dei familiari conviventi secondo lo schema allegato "Allegato D\_Dichiarazione familiari conviventi di maggiore età";

Il certificato in originale dovrà essere acquisito prima della stipula del contratto di compravendita. Ove il predetto certificato, richiesto da almeno 30 giorni, non fosse disponibile al momento del rogito, Poste si riserva a proprio insindacabile giudizio di stipulare l'atto di compravendita acquisendo l'autocertificazione.

12

- 3. dichiarazione ai sensi degli artt. 46 e 47 del D. Lgs. 445/2000, firmata digitalmente, che non sono state commesse violazioni gravi, definitivamente accertate, rispetto agli obblighi relativi al pagamento delle imposte e tasse, secondo la legislazione italiana o quella di altro Stato; tale dichiarazione non è richiesta per i soggetti ex articolo 1, comma 2, del D.lgs. 165/2001 e per Ditte individuali o persone fisiche;
- 4. dichiarazione ai sensi degli artt.46 e 47 del D.P.R.445/2000 e ss.mm.ii, firmata digitalmente, di essere in regola con quanto previsto dalla normativa in tema di antiriciclaggio;
- 5. Dichiarazione, firmata digitalmente, di consenso al trattamento dei dati personali ai sensi del Regolamento (UE) n. 2016 /679 e ss. mm.ii.

# 7.2.4. Ulteriori prescrizioni

<span id="page-12-0"></span>La mancata produzione dei documenti sopra specificati ovvero la non conformità dei medesimi a quanto prescritto darà luogo all'esclusione dalla presente Procedura di vendita.

Fermo restando quanto sopra stabilito, Poste potrà procedere a richiedere, in caso di irregolarità formali, al Partecipante le integrazioni e/o regolarizzazioni necessarie, assegnando un termine non superiore a n.5 (cinque) giorni; nel caso di mancata regolarizzazione nel termine concesso, il Partecipante verrà escluso dalla procedura.

Si informa che Poste Italiane S.p.A. si avvarrà dell'esecuzione di indagini reputazionali relative all'affidabilità ed onorabilità, in conformità con le vigenti disposizioni pubblicistiche e privatistiche. Qualora gli esiti di tali indagini rivelassero elementi potenzialmente ostativi, POSTE si riserva la facoltà di instaurare un contraddittorio con il/i soggetto/i interessato/i al fine di acquisire elementi utili alla compiuta valutazione delle circostanze rilevate che potranno condurre anche all'eventuale esclusione del Partecipante dalla Procedura, senza che per questo l'Offerente possa avanzare pretesa alcuna né richieste di indennizzi o risarcimenti**.**

## <span id="page-12-1"></span>7.2.5. Deposito cauzionale provvisorio

I partecipanti, a pena di esclusione, dovranno costituire un deposito cauzionale provvisorio a favore di Poste Italiane S.p.A. corrispondente ad **Euro 40.000 (quarantamila/00)** costituito, alternativamente mediante:

- 1. Bonifico Bancario, al conto corrente **IT90Q0760103200000060125002 intestato a "Poste Italiane S.p.A."** Nella causale del versamento dovrà essere indicato "Deposito Cauzionale per partecipare alla gara pubblicata in data **10 Luglio 2023** per la vendita dell'immobile sito in **Aversa (CE), Via Vittorio Emanuele III**, di proprietà di Poste Italiane S.p.A."
- 2. Fidejussione bancaria, rilasciata da primario istituto di credito ai sensi della vigente normativa in materia di attività bancaria e creditizia (D.lgs. 385/93 e s.m.i.), irrevocabile e a prima richiesta intestata a Poste Italiane S.p.A., da cui si evinca la seguente indicazione "Deposito Cauzionale per partecipare alla gara pubblicata in data **10 Luglio 2023** per la vendita dell'immobile sito **Aversa (CE), Via Vittorio Emanuele III**, di proprietà di Poste Italiane S.p.A."

All'interno della fideiussione deve altresì risultare esplicitamente che:

• il fideiussore solleva Poste Italiane S.p.A. dall'obbligo di agire nei termini previsti dall'art. 1957 c.c., e che lo stesso rimarrà vincolato, in deroga al citato art. 1957 c.c., anche nel caso in cui Poste Italiane S.p.A. non abbiano proposto istanza contro l'offerente o non l'abbiano coltivata.

- la rinuncia da parte dell'Istituto fideiubente al beneficio della preventiva escussione del debitore principale di cui all'art. 1944 del Codice Civile.
- l'operatività della garanzia entro 7 giorni a prima richiesta scritta da POSTE.

Dalle suddette garanzie dovranno evincersi i poteri di firma del fidejussore.

In alternativa detti poteri possono risultare da:

- **-** dichiarazione di autenticità che attesti i poteri di firma del fidejussore, resa e sottoscritta digitalmente dal notaio;
- **-** oppure dichiarazione del fidejussore resa ai sensi e con le forme del DPR 445/2000 e firmata digitalmente dallo stesso con la quale il dichiarante attesti in virtù di quale atto gli siano conferiti i poteri per rilasciare la fidejussione.

Con riferimento al precedente punto 1) a comprova dell'avvenuta costituzione del bonifico, il Partecipante deve inserire a portale il documento/ricevuta, comprovante l'avvenuto adempimento.

Con riferimento al precedente punto 2), a comprova dell'avvenuta costituzione della fideiussione, il Partecipante deve inserire a portale:

a) Originale in formato elettronico della fideiussione, sottoscritta digitalmente dal legale rappresentante/procuratore dell'istituto bancario.

in alternativa:

b) copia scansionata dell'originale della fideiussione sottoscritta tradizionalmente dal legale rappresentante/procuratore dell'istituto bancario. Detto documento dovrà essere accompagnato da una dichiarazione, prodotta ai sensi del DPR 445/2000, attestante la conformità all'originale in proprio possesso, sottoscritta digitalmente dal Partecipante o dal Legale rappresentante o dal procuratore in caso di partecipazione in forma di Impresa.

Le somme costituenti la garanzia sono infruttifere e nessun interesse spetta ai Partecipanti. La garanzia del Partecipante aggiudicatario resterà vincolata fino alla stipula del rogito.

La mancata costituzione entro i termini stabiliti per la presentazione dell'offerta, della predetta garanzia tra i documenti di gara costituirà causa di esclusione dalla Procedura.

La garanzia costituita mediante bonifico bancario verrà restituita ai partecipanti non aggiudicatari a mezzo di bonifico entro **60 giorni** successivi al ricevimento della specifica comunicazione di non aggiudicazione da parte di POSTE, senza il riconoscimento di interessi o altra somma a qualsiasi titolo, sul conto da essi indicato (IBAN, esatta denominazione dell'Istituto di Credito, indirizzo dello stesso e nominativo dell'intestatario del conto, nel Documento 1).

Nel predetto termine sarà disposto lo svincolo delle fideiussioni presentate dai non aggiudicatari.

## <span id="page-13-0"></span>7.2.6. Ulteriori prescrizioni

La mancata produzione dei documenti sopra specificati ovvero la non conformità dei medesimi a quanto prescritto, darà luogo alla esclusione dalla Procedura di vendita.

14

## <span id="page-14-0"></span>7.3. Offerta economica

Per formulare la propria offerta economica, il Partecipante, dovrà inserire, nell'area "Offerta economica" della "RdO on line" (seguendo le indicazioni riportate al paragrafo "Modalità e note per l'inserimento dei documenti a portale" del documento "Utilizzo della Piattaforma"), e trasmettere telematicamente (seguendo le indicazioni riportate al paragrafo "Come trasmettere la propria risposta alla RdO on line del documento "Utilizzo della Piattaforma):

- l'Offerta economica, debitamente compilata e formulata utilizzando il format di cui al Documento 2, sottoscritta digitalmente dal Partecipante o dal Legale rappresentante o dal procuratore se trattasi di società, enti o organismi o di altre persone aventi poteri per impegnare l'offerente. Qualora l'offerta venga sottoscritta da un procuratore, dovrà essere allegato anche l'originale o la copia autentica dell'atto di procura. Lo schema di offerta non potrà essere modificato né corretto.

Si ricorda che, pena esclusione, l'importo per il quale il Partecipante si impegna ad acquistare l'Immobile, senza riserve né condizioni, dovrà essere superiore all'importo posto a base di gara.

Non sono ammesse:

- **-** offerte di importo inferiore al prezzo a base di gara;
- **-** offerte pervenute oltre il termine di scadenza previsto;
- **-** offerte pervenute ad indirizzi o con modalità differenti rispetto a quanto stabilito nel presente documento;
- **-** offerte per persone, enti o società da nominare.;
- **-** offerte non sottoscritte e comunque le offerte non sottoscritte dal legale rappresentante del Partecipante o da altro soggetto munito dei necessari poteri;
- **-** offerte parziali e/o incomplete;
- **-** offerte nelle quali siano sollevate eccezioni e/o riserve di qualsiasi natura;
- **-** offerte che siano sottoposte a condizione;
- **-** offerte che sostituiscano, modifichino e/o integrino le predette condizioni di vendita;

Gli importi offerti si intendono in euro e al netto delle imposte di legge.

In caso di differenza fra la somma indicata in cifre e quella indicata in lettere, l'offerta si intenderà espressa per la somma indicata in lettere.

L'offerta economica dovrà avere una validità di **90 (novanta) giorni** dalla data di scadenza del termine fissato per la relativa presentazione.

Nel caso in cui il Partecipante inserisca più di un modulo di "Offerta economica", POSTE prenderà in considerazione l'ultimo modulo pervenuto a sistema in ordine cronologico, entro il termine di scadenza fissato per la presentazione dell'offerta, che sostituisce e annulla quello/i precedente/i che verrà/anno, pertanto, considerati come non inseriti.

Qualora non fosse possibile procedere all'apertura del file contenente l'offerta economica per motivi tecnici indipendenti dall'utilizzo della piattaforma, si procederà all'esclusione dalla gara del Partecipante.

Con la presentazione dell'offerta l'aspirante acquirente dichiara di essere a conoscenza dello stato di fatto e di diritto dell'immobile per informazioni assunte o per conoscenza diretta e di accettare, senza eccezioni o riserve, tutti gli effetti, conseguenze e condizioni stabilite nel testo integrale del presente Disciplinare. A tal proposito esonera POSTE da ogni responsabilità presente e futura. Il mancato inserimento dell'offerta economica comporta l'esclusione del Partecipante.

Ogni documento prodotto in copia scansionata di originale cartaceo deve essere accompagnato da una dichiarazione resa ai sensi del DPR 445/00 e ss.mm.ii. e sottoscritta digitalmente dal Partecipante o dal legale rappresentante o dal procuratore in caso di partecipazione in forma di Impresa, attestante la conformità all'originale in proprio possesso.

# <span id="page-15-0"></span>7.4. Trasmissione dei documenti per la partecipazione alla gara (trasmissione alla "RdO online")

Una volta espletate le attività di cui ai precedenti paragrafi, il Partecipante dovrà trasmettere telematicamente, entro il termine fissato per la presentazione delle Istanze di partecipazione/offerte, la risposta alla "RdO online", seguendo le indicazioni contenute nel paragrafo "Come trasmettere la propria risposta alla RdO on line" del documento "Utilizzo della Piattaforma" in coda al presente Disciplinare.

# <span id="page-15-1"></span>7.5. Ulteriori note

Il sistema non accetta risposte trasmesse dopo il termine fissato per la presentazione dell'offerta.

Le operazioni di inserimento a portale di tutta la documentazione richiesta, di formulazione dell'offerta economica nonché di trasmissione della risposta alle singole RdO on line, rimangono ad esclusivo rischio del Partecipante, pertanto, non saranno accettati reclami se, per un motivo qualsiasi, la risposta alle RdO on line non venga trasmessa entro il termine fissato per la presentazione della risposta.

N.B. Onde evitare la non completa e quindi mancata trasmissione della risposta, è consigliabile iniziare il processo di inserimento della stessa con largo anticipo (almeno 3 ore prima) rispetto al termine fissato per la presentazione delle Istanze di ammissione/Offerte.

Si raccomanda altresì di verificare il contenuto della propria risposta prima della trasmissione della stessa.

Entro e non oltre tale termine il sistema consente, seguendo indicazioni riportate al paragrafo "Come trasmettere la propria risposta alle RdO online" delle "Istruzioni operative":

- **-** la modifica dei dati precedentemente trasmessi (eliminazione e/o inserimento nuovi allegati, modifica/sostituzione offerta economica, ecc.);
- **-** la cancellazione della propria risposta alla singola "RdO online".

I dati non trasmessi o cancellati non saranno visibili a POSTE e, pertanto, si intenderanno non presentati.

Con la trasmissione completa della risposta il partecipante accetta implicitamente tutta la documentazione di gara, allegati inclusi e risposte ai chiarimenti.

Nel caso in cui il Partecipante non intenda presentare offerta, è invitato, ai fini organizzativi di POSTE, a far pervenire telematicamente, entro il termine fissato per la presentazione della risposta, la propria rinuncia indicando le motivazioni del rifiuto e cliccando sul tasto "Rifiuta" della RdO on line.

# <span id="page-15-2"></span>**8. MODIFICHE ALLA PROCEDURA**

POSTE si riserva di:

- **-** di apportare eventuali rettifiche e/o integrazioni che si dovessero rendere necessarie ai documenti messi a disposizione del Partecipante ai fini della presentazione della propria risposta alla "RdO online";
- **-** di modificare i parametri della "RdO online";
- **-** di posticipare il termine di chiusura della "RdO online".

16

Qualora, nel corso della Procedura, vengano apportate delle rettifiche/integrazioni/modifiche alla RDO on line, al Partecipante, che ha effettuato almeno un accesso alla "RdO online", perverrà una comunicazione (e-mail) con invito a prendere visione della modifica.

Le informazioni saranno riportate nell'apposita area "messaggi" ovvero come allegato nell'area "Allegati" della "RdO online".

Costituisce onere del Partecipante prendere visione delle eventuali rettifiche e/o integrazioni.

L'assenza di una comunicazione da parte del Partecipante prima del termine fissato per la chiusura della "RdO online" e, comunque, la trasmissione della risposta da parte della stessa, deve considerarsi quale presa visione ed accettazione integrale ed incondizionata delle modifiche apportate da POSTE.

In caso di modifiche alle aree di risposta e/o ai parametri di configurazione, nell'area "Qualificazione" e/o nell'area "Offerta economica" della "RdO online", il sistema provvederà a ritirare in automatico i dati eventualmente trasmessi dal Partecipante.

In tal caso sarà necessario, una volta modificata eventualmente la propria risposta, ripetere il processo di trasmissione descritto al paragrafo "Come trasmettere la propria risposta alla RdO on line" delle Istruzioni operative.

Saranno escluse dalla Procedura le offerte che non recepiscano le modifiche e/o integrazioni introdotte da POSTE, pertanto, non riportino tutti gli elementi essenziali ai fini della valutazione ed eventuale comparazione delle offerte.

# <span id="page-16-0"></span>**9. APERTURA E ANALISI DELLE OFFERTE**

Allo scadere del termine di presentazione della documentazione richiesta (chiusura della RDO on line) ai fini della partecipazione nonché dell'offerta economica, le risposte saranno acquisite definitivamente dal portale e, oltre ad essere non più modificabili, sono conservate dal portale stesso in modo segreto.

A seguito della chiusura della "RdO online" la Commissione di gara procederà all'apertura e all'analisi della documentazione presentata nonché delle offerte formulate dai Partecipanti secondo le seguenti modalità:

- **-** apertura nell'area "Qualificazione" della RdO on line, con la constatazione della presenza della documentazione amministrativa allegata da ciascun Partecipante;
- **-** apertura dell'offerta economica allegata da ciascun Partecipante e declaratoria della graduatoria di gara provvisoria.

Al termine dell'analisi delle offerte la Commissione procederà alla redazione di un verbale di gara il quale non impegna ad alcun effetto POSTE all'aggiudicazione della gara.

È in ogni caso fatta salva la piena facoltà di POSTE a suo insindacabile giudizio, di interrompere la Procedura di vendita e di non procedere alla scelta della migliore offerta.

La ricezione delle offerte non comporta per POSTE alcun obbligo o impegno alla alienazione nei confronti degli Offerenti né, per quest'ultimi, alcun diritto a qualsivoglia prestazione o prelazione da parte di POSTE a qualsiasi titolo e/o ragione.

POSTE a suo insindacabile giudizio e senza obbligo di motivazione, ha la facoltà di recedere in ogni momento dalle trattative, qualunque sia il grado di avanzamento delle stesse e di sospendere, interrompere o modificare la Procedura, senza che per questo l'Offerente possa avanzare pretesa alcuna di risarcimento, anche del solo interesse negativo.

# <span id="page-17-0"></span>**10. CAUSE DI ESCLUSIONE**

Si procederà all'esclusione dalla gara in ogni caso previsto espressamente dal presente documento e nei relativi allegati.

Saranno escluse dalla gara le offerte nelle quali siano sollevate eccezioni e/o riserve di qualsiasi natura alle condizioni specificate negli atti di gara nonché alle condizioni minime e/o inderogabili stabilite nel presente Disciplinare e nei documenti allegati ovvero che siano sottoposte a condizione e/o che sostituiscano, modifichino e/o integrino le predette condizioni.

Costituirà causa di esclusione la mancanza dei seguenti documenti:

- **-** Istanza di ammissione alla Procedura e relativi allegati (Documento 1);
- **-** Offerta economica (Documento 2);
- **-** documenti attestanti la costituzione dell'avvenuto deposito cauzionale provvisorio;

Si precisa che la mancanza dei documenti attestanti l'avvenuta costituzione del deposito cauzionale provvisorio può essere regolarizzata con il soccorso istruttorio ed il Partecipante non verrà escluso dalla Procedura solo se il deposito cauzionale provvisorio presentato in sanatoria è stato emesso in data anteriore al termine per la presentazione delle domande di partecipazione di cui all'articolo 7.

Costituirà altresì causa di esclusione:

- **-** la presentazione di offerte economiche incomplete e/o parziali e/o sottoposte a condizione.
- **-** la presenza di un documento sottoscritto con firma digitale non valida alla data di sottoscrizione del documento.

La firma digitale è considerata valida se sussistono le condizioni descritte al paragrafo "Utilizzo del portale www.posteprocurement.it e dotazione tecnica minima" della sezione "Utilizzo della Piattaforma"

In caso di invio di documenti scaduti POSTE procederà a richiedere ai Partecipanti l'integrazione tramite invio di documenti validi.

Le eventuali esclusioni/richieste integrazioni verranno comunicate utilizzando lo strumento della messaggistica on line.

# <span id="page-17-1"></span>**11. AGGIUDICAZIONE E ADEMPIMENTI DELL'AGGIUDICATARIO**

Al termine dell'analisi delle offerte economiche, individuata la miglior offerta ed all'esito positivo delle indagini di cui al paragrafo 7.2.4 del presente disciplinare, POSTE provvederà utilizzando lo strumento di messaggistica del portale posteprocurement.it a:

- **-** comunicare l'aggiudicazione al Partecipante individuato quale miglior offerente in graduatoria;
- **-** comunicare l'esito di gara a tutti i Partecipanti, specificando che la comunicazione è valida per lo svincolo della garanzia provvisoria.

Con le comunicazioni di aggiudicazione, si provvederà a richiedere al Partecipante individuato quale miglior offerente la sottoelencata documentazione necessaria a formalizzare il relativo contratto, che dovrà essere prodotta, a mezzo dello strumento di messaggistica della piattaforma [www.posteprocurement.it,](http://www.posteprocurement.it/) entro dieci giorni dalla richiesta, salvo diverso termine indicato da POSTE nella comunicazione di aggiudicazione.

- i. deposito cauzionale definitivo, nella misura del 20% dell'importo di aggiudicazione dell'Immobile secondo le modalità previste al successivo art. 11.1;
- ii. copia scansionata del documento di identità, in corso di validità, del sottoscrittore del contratto;

- iii. atto di procura, qualora il contratto venga sottoscritto da procuratore;
- iv. ogni altro eventuale documento/certificato che si rendesse necessario ai fini della stipula del contratto;

L'aggiudicazione non produce alcun effetto contrattuale traslativo della proprietà: tale effetto si realizza unicamente con la stipula del contratto di compravendita.

Il prescelto si obbliga a presentare tutta la documentazione in originale di cui POSTE farà richiesta inerente le dichiarazioni rese in fase di gara.

All'esito delle verifiche di Poste, con l'aggiudicatario verrà stipulato contratto notarile di compravendita, nel rispetto delle prescrizioni normative e dei vincoli ed obblighi gravanti sull'Immobile, come risultanti dagli atti pubblicati nella presente procedura, che dovrà essere formalizzato **entro 90 giorni** dalla data di comunicazione di aggiudicazione, fermi restando i vincoli e condizioni anche sospensive di legge gravanti sull'atto, sulla base dei documenti pro tempore vigenti e derivanti dalla normativa applicabile (D.Lgs.42/2004 e smi).

In caso di mancata stipula del contratto di compravendita da parte dell'offerente prescelto, POSTE si riserva, a suo insindacabile giudizio, la facoltà di utilizzare la graduatoria delle offerte presentate in gara, interpellando il successivo miglior offerente, ferme restando tutte le disposizioni previste dal presente disciplinare, alle medesime condizioni economiche già proposte in sede di offerta, indipendentemente dal tempo trascorso dalla presentazione dell'offerta.

Resta fermo che, qualora POSTE non eserciti detta facoltà, il secondo miglior offerente, non potrà avanzare pretesa di alcun tipo né richieste di indennizzi o risarcimenti.

# <span id="page-18-0"></span>11.1. Deposito cauzionale definitivo

L'offerente prescelto entro 10 (dieci) giorni dalla comunicazione di aggiudicazione da parte di POSTE, è tenuto a costituire un deposito cauzionale definitivo per un totale pari al 20% (venti per cento) del prezzo di aggiudicazione a garanzia dell'obbligazione di acquisto assunta dall'aggiudicatario per la compravendita dell'Immobile.

A tal fine, ove il deposito cauzionale provvisorio sia stato costituito tramite bonifico bancario, con le modalità descritte nel paragrafo 7.2.5, su conto corrente postale, Coordinate Bancarie Internazionali (IBAN) **IT90Q0760103200000060125002 intestato a "Poste Italiane S.p.A."**, dovrà provvedersi all'integrazione dello stesso mediante le medesime modalità fino al raggiungimento del 20% (venti per cento) del prezzo di aggiudicazione, facendo pervenire a POSTE, tramite strumento di messaggistica della piattaforma www.posteprocurement.it, la ricevuta comprovante l'avvenuto adempimento.

Qualora il deposito cauzionale provvisorio sia stato costituito mediante fidejussione bancaria, l'intero importo, pari al 20% (venti per cento) del prezzo di aggiudicazione, dovrà essere versato a titolo di deposito cauzionale definitivo, sul medesimo conto corrente postale, Coordinate Bancarie Internazionali (IBAN) **IT90Q0760103200000060125002 intestato a "Poste Italiane S.p.A."** con le modalità descritte nel paragrafo 7.2.5, con successiva disposizione dello svincolo della polizza fidejussoria, previo nulla osta di Poste. Dovrà anche in tal caso farsi pervenire a POSTE, tramite strumento di messaggistica della piattaforma www.posteprocurement.it, la ricevuta comprovante l'avvenuto adempimento.

Le somme costituenti la garanzia definitiva sono infruttifere e nessun interesse spetta ai Partecipanti.

Il deposito cauzionale definitivo versato verrà svincolato e considerato, all'atto della stipula del contratto di compravendita, parte del corrispettivo a titolo di acconto sul prezzo di vendita del bene immobile.

Se l'interessato, entro il termine prefissato, non provvederà al versamento di quanto previsto dal presente articolo come deposito cauzionale definitivo POSTE, previa formale diffida e messa in mora, provvederà ad incamerare, a titolo di penale, salvo ogni maggior danno, senza ulteriori formalità, il deposito cauzionale provvisorio e resterà libera da ogni impegno nei confronti del promissario acquirente.

La mancata costituzione, nei termini sopra indicati, di detta garanzia determina la revoca dell'aggiudicazione.

# <span id="page-19-0"></span>**12. VERSAMENTO DEL PREZZO E ATTO DI COMPRAVENDITA**

# <span id="page-19-1"></span>12.1. Versamento del prezzo

Il prezzo di vendita dovrà essere corrisposto in un'unica soluzione, all'atto della stipula del contratto di compravendita, mediante assegno circolare non trasferibile, intestato a Poste Italiane S.p.A., emesso da Primario Istituto di Credito o mediante bonifico bancario su conto corrente postale, Coordinate Bancarie Internazionali (IBAN) IT90Q0760103200000060125002 intestato a "Poste Italiane S.p.A.", pari all'importo di aggiudicazione dedotto l'importo del dell'acconto sul corrispettivo.

Il contratto recherà l'apposita opzione di POSTE per l'imponibilità ad IVA (ad aliquota ordinaria del 22%) della vendita di immobili strumentali ai sensi di quanto stabilito dall'articolo 10, comma 1, n. 8 ter, del d.P.R. n. 633/1972.

La cessione di unità collabenti (categoria catastale F/2) è imponibile ad IVA ad aliquota ordinaria.

Alle cessioni si applicherà il meccanismo dell'inversione contabile (c.d. *reverse charge*) nei casi previsti dalla legge.

Oltre all'imposta di bollo come da legge, si applicano l'imposta di registro in misura fissa pari a Euro 200,00 e le imposte ipotecarie e catastali in misura fissa pari rispettivamente a Euro 200,00.

Nel caso in cui l'interessato receda dall'acquisto ovvero non stipuli l'atto nel termine indicato, previa formale diffida e messa in mora:

- **-** perderà il deposito cauzionale versato;
- **-** sarà tenuto al risarcimento di qualsiasi danno dovesse derivare a POSTE per effetto della sua inadempienza;
- **-** dovrà corrispondere a POSTE la differenza tra il prezzo da lui offerto e quello minore successivamente proposto dal nuovo acquirente nella ipotesi in cui POSTE si avvalga, ai sensi del precedente art. 12 della facoltà di utilizzare la graduatoria delle offerte presentate in gara, interpellando il successivo miglior offerente.

## <span id="page-19-2"></span>12.2. Stipula dell'atto di compravendita

La stipula dell'atto di compravendita avverrà a rogito del Notaio scelto dall'acquirente, entro e non oltre il termine di cui al precedente paragrafo 11.

Sono a totale carico dell'acquirente tutte le spese, comprese le imposte, le competenze notarili e gli oneri conseguenziali, anche fiscali, relativi all'acquisto, da corrispondere al momento della stipulazione dell'atto, senza possibilità di rivalsa nei confronti di POSTE.

L'Immobile viene venduto nello stato di fatto e di diritto in cui si trova, che comprende la presenza di materiali in disuso e macerie, l'aggiudicatario prende atto e accetta senza alcuna riserva tale circostanza e rinuncerà esplicitamente a qualsiasi garanzia sullo stato dell'immobile, compresi gli impianti e gli apparati, e ad ogni

contestazione in merito; in atto rinuncerà espressamente alla facoltà di richiedere riduzioni di prezzo o risarcimenti di qualsivoglia danno e/o ulteriore adempimento derivante e/o connesso a quanto sopra precisato.

In riferimento al Decreto Ministeriale n. 37 del 22 gennaio 2008 ed ai sensi di quanto previsto dagli articoli 1490, 1491 e 1497 c.c., la parte venditrice non garantisce la conformità degli impianti esistenti nell'immobile oggetto del presente Avviso. Pertanto, in occasione del rogito non si allegherà allo stesso alcuna dichiarazione di conformità o di rispondenza degli impianti, di cui all'articolo 7 del citato D.M 37/2008.

Nell'atto di compravendita verrà inserita la seguente clausola: "Le parti convengono che, fermo quanto stabilito dall'art. 1487, 2° comma C.C., la responsabilità della parte venditrice in caso di evizione sia limitata esclusivamente al prezzo pagato con esclusione di ogni altro indennizzo; la parte acquirente espressamente accetta tale limitazione di garanzia".

Si precisa che il notaio rogante dovrà osservare per l'atto di compravendita le particolari disposizioni normative previste dal D.Lgs 42/2004 e ss.mm.ii. per i beni assoggettati al vincolo di interesse culturale, inviando entro il termine di 30 gg dalla stipula del rogito la denuncia di trasferimento della proprietà all'ente competente, sottoponendo l'atto di vendita a condizione sospensiva. Gli enti interessati, possono esercitare diritto di prelazione sul bene oggetto di alienazione nel termine di 60 giorni dalla data di ricezione della denuncia; decorso il predetto termine - ovvero quello di 180 giorni in caso di denuncia tardiva ovvero incompleta - si procede a formalizzare l'atto di verificazione della condizione e alla consegna del bene.

Risultano a carico del soggetto acquirente tutti gli oneri e le attività di bonifica ambientale previste dalla normativa vigente. Al riguardo si sottolinea la presenza di MCA nel piccolo edificio adibito a centrale termica oltre che la presenza di FAV rilevate in un frammento di pannello accantonato al primo piano dell'edificio. L'offerente presentando l'offerta espressamente dichiara di sollevare l'alienante da qualsivoglia obbligo ovvero garanzia afferente le attività che si rendessero necessarie in relazione ad eventuali passività ambientali. A tal riguardo si rimanda al documento presente in Data Room "Due Diligence".

La natura dell'immobile fa presupporre essere stato interessato da eventi bellici. Qualora necessaria, la bonifica sarà a completa cura e spese dell'acquirente.

# <span id="page-20-0"></span>**13. RICHIESTA DI CHIARIMENTI**

Eventuali informazioni complementari e/o chiarimenti sul contenuto del presente Disciplinare e degli altri documenti di gara, potranno essere richiesti a POSTE per il tramite della messaggistica della "RdO online".

Le richieste di chiarimento dovranno pervenire, improrogabilmente, entro e non oltre le **ore 12:00** del giorno **05 Ottobre 2023.**

Le richieste di chiarimento devono essere formulate in lingua italiana.

Le risposte ai chiarimenti saranno rese disponibili da POSTE, nell'apposita area "messaggi" della RdO on line ovvero come documento allegato ad un messaggio.

Le risposte ai chiarimenti saranno visibili ai concorrenti progressivamente rispetto alla loro formulazione, per tutta la durata di gara e comunque fino a un giorno prima della scadenza del termine fissato per la presentazione della risposta alla Gara.

POSTE inoltre, potrà invitare i Partecipanti, attraverso lo strumento della messaggistica della RdO on line, a trasmettere eventuali chiarimenti che si rendessero necessari per una più facile valutazione della

documentazione presentata con facoltà di assegnare a tal fine un termine perentorio entro il quale detti chiarimenti devono essere trasmessi.

# <span id="page-21-0"></span>**14. RISERVA**

POSTE si riserva in qualsiasi momento, e fino alla stipula del contratto, la facoltà insindacabile di recedere dalla Procedura di compravendita senza obbligo di indicarne i motivi.

È esclusa la corresponsione di qualsiasi indennizzo e/o risarcimento.

In tali casi POSTE provvederà a comunicare la decisione a tutti i Partecipanti/aggiudicatario attivando le procedure per la restituzione o lo svincolo del deposito cauzionale eventualmente versato che avverrà nel termine di 60 giorni naturali e consecutivi dalla comunicazione medesima. L'espletamento della Procedura di gara non costituisce per POSTE obbligo di vendita dell'Immobile, e in nessun caso ai Partecipanti, ivi incluso l'eventuale aggiudicatario, potrà spettare alcun compenso, remunerazione, rimborso o indennità per la presentazione dell'offerta.

POSTE si riserva la facoltà di procedere all'aggiudicazione anche in presenza di una sola offerta valida.

# <span id="page-21-1"></span>**15. FORO COMPETENTE**

Per ogni eventuale controversia il foro competente in via esclusiva è quello di Roma.

# <span id="page-21-2"></span>**16. TRATTAMENTO DATI PERSONALI**

Poste Italiane S.p.a. titolare autonoma del trattamento, utilizzerà i dati personali dei Partecipanti in ossequio delle norme ed obblighi previste dal Regolamento (UE) 2016/679 del Parlamento europeo e del Consiglio del 27 aprile 2016 relativo alla protezione delle persone fisiche con riguardo al trattamento dei dati personali, nonché alla libera circolazione di tali dati e che abroga la direttiva 95/46/CE, della regolamentazione secondaria, nonché delle misure di sicurezza adottate secondo gli standard internazionali".

# <span id="page-21-3"></span>**17. INFORMATIVA AI SENSI DEL D.LGS 196/03 E REGOLAMENTO UE 2016/679 (GDPR)**

Si rimanda all'apposita sezione del Portale PosteProcurement (all'indirizzo https://www.posteprocurement.it/esop/tlp-host/public/poste/web/privacy.jst) ed a quanto previsto dal presente documento.

Si precisa che:

- **-** per le finalità connesse all'espletamento delle procedure telematiche da parte di POSTE i dati personali saranno trattati, in qualità di Responsabile del Trattamento da Bravosolution;
- **-** per le eventuali attività di Audit, i dati personali forniti dall'interessato saranno comunicati a qualificati soggetti terzi, appositamente incaricati da POSTE, che opererà in qualità di Responsabile esterno del trattamento.

Poste Italiane S.p.A.

Disciplinare di un complesso di un complesso di vendita di un Complesso di vendita di un Complesso di vendita di un Complesso di vendita di un Complesso di vendita di un complesso di vendita di un complesso di vendita di u immobiliare sito in Aversa (CE) Via Vittorio Emanuele III

22

# **UTILIZZO DELLA PIATTAFORMA**

# **SEZIONE FASE 1 Richiesta di Informazioni on line (RDI On line)**

<span id="page-22-0"></span>**1. COME RICHIEDERE L'ABILITAZIONE AL PORTALE**

Il Soggetto interessato per richiedere l'abilitazione al portale www.posteprocurement.it dovrà:

**-** compilare il "Modulo on line di registrazione al portale" (accessibile cliccando sul link "registrati" posizionato nella home page del portale, in basso a sinistra).

Nel corso della procedura di compilazione del Modulo on line sarà possibile scegliere una chiave di accesso (User ID) ed a seguito della trasmissione telematica del suddetto Modulo verrà inviata, via mail, una password provvisoria.

- **-** Scaricare, compilare e sottoscrivere digitalmente il "Contratto di registrazione al portale".
- **-** Allegare il "Contratto di registrazione al portale", debitamente compilato e firmato digitalmente, nel campo predisposto nella sezione "Dati di Registrazione Supplementari" e compilare i restanti campi ivi previsti.

User ID e password saranno attivate a seguito dell'inserimento nell'apposito campo del contratto di registrazione a portale (di cui alla lettera c) e della verifica positiva del predetto "Contratto di registrazione al portale".

La procedura di abilitazione si intenderà completata al momento dell'attivazione, da parte del servizio di supporto, della User ID e della Password.

In caso di necessità per lo svolgimento delle suddette operazioni il Soggetto potrà contattare il servizio di supporto al numero indicato nella home page del portale nella sezione "Assistenza Gare" dal Lunedì al Venerdì, dalle ore 9:00 alle ore 18:00, ovvero inviare una mail a posteprocurement@bravosolution.it (segnalando: oggetto della procedura, problematica emersa e propri recapiti telefonici).

In caso di mancata risposta, decorse 24 ore dall'inserimento della documentazione richiesta (Contratto di registrazione al portale), è necessario contattare il servizio di supporto ai recapiti sopra indicati.

Il Soggetto è tenuto a non diffondere a terzi la chiave di accesso, a mezzo della quale verrà identificato da Poste Italiane, e la password.

Il Soggetto che fosse eventualmente già abilitato al portale non dovrà richiedere una nuova abilitazione, fatta salva la facoltà di contattare il servizio di supporto (ai recapiti sopra indicati) per comunicare eventuali modifiche nei dati di registrazione, ovvero in caso di smarrimento dei codici di accesso (User ID e Password).

Si rende noto che l'Abilitazione al portale e il servizio di supporto sono completamente gratuiti.

## <span id="page-23-0"></span>**2. COME ACCEDERE ALLA RDI ON LINE**

Per effettuare il primo accesso alla singola RDI on line il Soggetto deve, all'interno del portale [www.posteprocurement.it:](http://www.posteprocurement.it/)

- a) inserire User ID e Password nel box "Area riservata" (posizionato alla sinistra dello schermo);
- b) cliccare su "Invia";
- c) cliccare sul link "Richieste di Informazioni" (RdI);
- d) cliccare sulla descrizione corrispondente alla RDI on line di interesse;
- e) [Solo al primo accesso] cliccare sul pulsante "Rispondi" posizionato alla destra dello schermo, e confermare cliccando su "OK".

Per prendere visione dalla documentazione aggiuntiva di gara il Soggetto dovrà:

a) accedere alla RDI on line;

b) cliccare sull'etichetta "Allegati", posta in alto alla sinistra dello schermo, all'interno della sezione "Dettagli RDI" oppure cliccare sul link "Hai n allegati non letti. Premi qui per vedere i documenti allegati prima di trasmettere la risposta".

Per avviare il processo di risposta alla RDI on line il Soggetto deve cliccare sull'etichetta "Mia Risposta" e successivamente sul tasto "Rispondi" (posizionato alla destra dello schermo). Quest'ultima azione deve essere effettuata solo al primo accesso.

**Per accedere all'area "Qualificazione" della RDI on line** il Soggetto dovrà cliccare sul link "Qualificazione", posizionato all'interno della sezione "Riassunto risposta" (in alternativa, dovrà cliccare sul pulsante "Modifica Risposta" posizionato, alla destra dello schermo, in corrispondenza della sezione "Qualificazione").

Una volta completata l'attività richiesta all'interno dell'area "Qualificazione" il Soggetto deve cliccare su "Salva e esci" e successivamente su "Ok" per confermare il salvataggio.

Per trasmettere la risposta alla RDI il soggetto dovrà seguire le istruzioni riportate al successivo punto 5.

## <span id="page-23-1"></span>**3. COME UTILIZZARE LA MESSAGGISTICA DELLA RDI ON LINE**

### **3.1 Come inviare un messaggio**

Per inviare un messaggio utilizzando lo strumento della messaggistica on line il Soggetto dovrà:

- a) accedere alla RDI on line;
- b) cliccare sulla sezione "Messaggi" posizionata in alto alla sinistra dello schermo;
- c) cliccare sull'etichetta "Crea messaggio";
- d) classificare eventualmente il messaggio [vedi al riguardo note successive];
- e) compilare la richiesta "Oggetto" e "Messaggio";
- f) [eventuale, solo se il Soggetto deve allegare documenti a corredo] cliccare su "Aggiungi Allegati";
- g) cliccare su "Carica nuovo file";
- h) cliccare su "Seleziona file da caricare" e selezionare il documento precedentemente salvato all'interno

del proprio PC;

- i) inserire una breve descrizione dell'allegato;
- j) cliccare su "Conferma" per allegare il file (o cliccare su "Annulla" per tornare alla schermata precedente);
- k) per ciascun documento da allegare, cliccare su "Carica nuovo file" e ripetere le operazioni dalla lettera h) alla lettera j);
- l) [terminato il caricamento di tutti i documenti] cliccare su "Salva tutto" per inserire il/i documento/i nella lista allegati;
- m) cliccare su "Invia messaggio" per trasmettere il messaggio.

#### **Nota:**

Si fa presente che la classificazione del messaggio (attività descritta alla precedente lettera d) è richiesta solo per le seguenti comunicazioni:

- invio Richieste di chiarimento (in questo caso è necessario selezionare la classificazione "Richieste di chiarimento/Risposte ai chiarimenti");
- segnalazioni problemi tecnologici (in questo caso l'Impresa dovrà selezionare la classificazione "Segnalazione problemi tecnologici").

Per tutte le altre comunicazioni non è richiesta la classificazione del messaggio.

Il Soggetto che ha ricevuto una richiesta di chiarimenti/integrazioni o che necessiti di ulteriori chiarimenti in merito ad un messaggio ricevuto è tenuto ad utilizzare la funzionalità "Rispondi" presente all'interno del messaggio ricevuto.

### **3.2 Come rispondere ad un messaggio**

Per rispondere ad un messaggio il Soggetto dovrà:

- a) Accedere al Messaggio ricevuto;
- b) cliccare su "Rispondi";
- c) ripetere le operazioni descritte dalla lettera e) alla lettera m) (non è necessario modificare l'oggetto del messaggio).

## <span id="page-24-0"></span>**4. COME INSERIRE LA DOCUMENTAZIONE RICHIESTA**

### *4.1 COME INSERIRE LA DOCUMENTAZIONE AMMINISTRATIVA*

Per inserire i documenti amministrativi richiesti ai fini della partecipazione il Soggetto deve:

- a) accedere all'area "Qualificazione" della RDI on line;
- b) in corrispondenza del parametro di tipo "Allegato" all'interno del quale dovrà essere inserito il documento, cliccare sul link "Clicca per allegare un file", posizionato alla destra dello schermo;
- c) cliccare su "Seleziona un file da caricare" e selezionare il documento precedentemente salvato all'interno del proprio PC;
- d) [Solo per i file non firmati digitalmente, con firma digitale non riconosciuta dallo strumento di verifica

25

disponibile sul portale o segnalata non valida dallo stesso] $^1\,$  cliccare su "Conferma";

- e) cliccare su "Conferma" per allegare il proprio documento nella lista allegati (o cliccare su "Annulla" per tornare alla schermata precedente);
- f) Nel caso in cui si vogliano inserire altri allegati cliccare su "Salva e continua" e ripetere le operazioni da b) ad e);
- g) Una volta allegati i documenti il Soggetto dovrà cliccare su "Salva e esci";
- h) Cliccare su "OK" per confermare l'inserimento "Annulla" per tornare alla schermata precedente.

## *4.2 NOTE PER L'INSERIMENTO DEI DOCUMENTI A PORTALE*

All'interno dell'area "Qualificazione" della RDI on line sono presenti dei parametri di tipo "Allegato" con descrizione corrispondente ai documenti richiesti da Poste nel presente documento.

Il Soggetto dovrà allegare i documenti nelle sezioni e nei parametri corrispondenti.

Si precisa che, con riferimento ai documenti da inserire nell'area "Qualificazione" della RDI on line, dovranno essere seguite le seguenti regole:

- i documenti riguardanti il Soggetto o l'Impresa singola o mandataria o il Consorzio dovranno essere inseriti nella Sezione denominata "Documentazione Impresa Singola/Mandataria/Consorzio";
- i documenti riguardanti l'Impresa mandante o consorziata o consorzianda dovranno essere inseriti nella Sezione (o nelle sezioni, nel caso di più Imprese mandanti, consorziate, consorziande) denominata/e "Documentazione Impresa Mandante/Consorziata/Consorzianda"

Alla fine di ciascuna delle sezioni sopra indicate sono presenti dei parametri denominati "Altro documento" dove è possibile inserire, sempre con riferimento al soggetto per il quale sono stati già inseriti documenti nella singola sezione, documenti per i quali non esiste esatta corrispondenza o per i quali non è stato possibile, per mancanza di spazio, l'inserimento negli altri parametri della stessa sezione (ad esempio eventuali altri documenti riferiti al soggetto A, per i quali ricorrono le ipotesi sopra indicate, devono essere inseriti nei parametri "Altro documento" presenti nella stessa sezione dove sono stati già inseriti i documenti per il soggetto A);

I documenti non riferiti ad uno specifico soggetto (Persona fisica, Impresa Singola/Mandataria/Consorzio o Impresa Mandante/Consorziata/Consorzianda) per i quali non esiste esatta corrispondenza e i documenti per i quali non è stato possibile, per mancanza di spazio, l'inserimento nei parametri "Altro documento", presenti nelle sezioni sopra indicate, dovranno essere inseriti nella Sezione denominata "Altri documenti".

Nell'inserimento dei documenti a portale è necessario seguire le seguenti regole:

- dovranno essere inseriti separatamente e non raggruppati in una cartella compressa;
- dovranno conservare, nel nome del file, la dicitura originaria (ad es. Istanza di ammissione\_Rossi S.p.A.);
- dovranno essere in formati di comune diffusione (preferibilmente pdf, word, xls);
- non dovranno superare la dimensione di:
	- $\checkmark$  10 MB per i caricamenti in upload massivo (upload di più file contemporaneamente);
	- $\checkmark$  25 MB per i caricamenti di singoli file firmati digitalmente;

<sup>&</sup>lt;sup>1</sup>In tal caso, se viene richiesta la sottoscrizione digitale del documento, è necessario controllare la presenza della firma digitale e, se presente, la validità della stessa, utilizzando uno dei software gratuiti messi a disposizione dalle Certification Authority Italiane (nel caso di firma estera è necessario seguire le indicazioni riportate al paragrafo "Dotazione tecnica minima" del presente documento)

 $\checkmark$  80 MB per il caricamento di file non firmati digitalmente

I documenti per i quali è richiesta la sottoscrizione a mezzo di firma digitale dovranno essere firmati singolarmente dai soggetti autorizzati.

Non è consentito firmare digitalmente una cartella compressa contenente un documento privo di firma digitale (laddove richiesta).

Ogni documento, una volta firmato digitalmente, assumerà l'ulteriore estensione "P7M" o "PDF" (qualora venga usato il prodotto "Acrobat"), in conformità alle regole dell'Agenzia per l'Italia Digitale ex DigitPa in materia di firma digitale. Si raccomanda pertanto di verificare, prima di inviare la risposta, la corretta estensione del file firmato digitalmente.

Si precisa che nel caso in cui venga associato, al documento informatico firmato digitalmente, una marcatura temporale certificata dovranno essere allegati a portale sia il file firmato digitalmente sia la marcatura temporale.

N.B. Nel caso in cui la marcatura temporale riporti l'estensione \*.tsr\* il Soggetto dovrà allegare a portale sia il file con estensione \*.tsr\* sia il file firmato digitalmente con estensione \*.p7m.

Si segnala inoltre che, molti software, nel marcare temporalmente un file, generano un unico file che contiene al suo interno il documento firmato digitalmente e la marcatura temporale. In tal caso non è necessario separare il file.

# <span id="page-26-0"></span>**5. COME TRASMETTERE LA RISPOSTA ALLA RDI ON LINE**

# **5.1 Per trasmettere la risposta alla singola RDI on line il Soggetto deve:**

- a) accedere alla RDI on line;
- b) cliccare su "Trasmetti risposta";
- c) cliccare su "OK" per confermare la trasmissione.

I documenti non trasmessi non saranno visibili a Poste.

Il sistema non consente la conferma (e la conseguente trasmissione telematica della risposta alla RDI on line) dopo il termine fissato per la presentazione della risposta alla RDI on line.

Il Soggetto potrà visualizzare nella sua cartella personale, alla colonna "Stato della risposta", l'avvenuta trasmissione (Stato della risposta: "Trasmessa").

## **5.2 Ulteriori note**

Il Soggetto potrà modificare i dati precedentemente trasmessi, entro e non oltre il termine fissato da Poste per la presentazione della risposta alla RDI on line, procedendo come di seguito indicato:

- a) accedere alla RDI on line nonché all'area di risposta dove deve essere effettuata la modifica;
- b) effettuare le modifiche;
- c) cliccare su "Salva le modifiche";
- d) cliccare su "Trasmetti modifiche".

Prima di tale termine, il Soggetto avrà altresì facoltà di ritirare i dati trasmessi cliccando sull'icona con i tre puntini sospensivi posizionata in alto a destra dello schermo e selezionando al suo interno il link "Cancella la tua risposta".

# **SEZIONE FASE 2 Raccolta di Offerte on line (RDO on line)**

## <span id="page-27-0"></span>**1. Utilizzo del portal[e www.posteprocurement.it](http://www.posteprocurement.it/) e dotazione tecnica minima**

## **1.1 Utilizzo del portale [www.posteprocurement.it](http://www.posteprocurement.it/)**

<span id="page-27-1"></span>Per prendere visione della documentazione aggiuntiva della Procedura telematica, i Soggetti interessati dovranno, preventivamente ed obbligatoriamente, richiedere l'abilitazione al portale sopra indicato procedendo come indicato al paragrafo "Come richiedere l'abilitazione a portale" e inviare la risposta alla RDI on line procedendo come indicato al paragrafo "come trasmettere la risposta alla RDI on line" della Sezione FASE 1 del presente documento "Utilizzo della Piattaforma".

Si fa presente che l'Utilizzo della User ID e della password forniti in sede di registrazione a portale imputano, incontestabilmente, agli utenti ed ai soggetti eventualmente rappresentati, tutte le manifestazioni di volontà, gli atti, i fatti posti in essere nell'ambito della Procedura telematica.

L'offerta on line si intenderà come proveniente dal Soggetto/Legale rappresentante o dal procuratore speciale indicati nel Documento 1 "Istanza di ammissione".

Le operazioni effettuate nell'ambito del sistema informatico sono riferibili al soggetto abilitato e si intendono compiute nell'ora e nel giorno risultanti dalle registrazioni di sistema.

In particolare, il tempo del Sistema è sincronizzato sull'ora italiana riferita alla scala di tempo UTC (IEN).

Le comunicazioni per via telematica inerenti la Procedura saranno effettuate da Poste all'indirizzo e-mail comunicato dal Soggetto al momento della registrazione (o successivamente modificati dalla stessa) e nella cartella personale disponibile sul portale ("Messaggio di sistema").

I riferimenti inseriti in fase di registrazione al portale da parte del Soggetto (o successivamente modificati dallo stesso) verranno pertanto utilizzati per l'invio di tutte le comunicazioni inerenti la Procedura.

E' onere del Soggetto aggiornare tempestivamente nella propria cartella personale sul portale [www.posteprocurement.it](http://www.posteprocurement.it/) qualsiasi variazione dell'indirizzo e-mail.

Si fa inoltre presente che, in caso di partecipazione come R.T.I. o Consorzio, dovrà essere:

- l'Impresa mandataria o designata tale (in caso di partecipazione come R.T.I. costituito o costituendo)
- il Consorzio stesso [in caso di partecipazione come Consorzio di cui all'art. 45 comma 2, lettera b) o c) del D.Lgs.50/2016, nonché come Consorzio ordinario costituito]
- una delle consorziande (in caso di partecipazione come Consorzio ordinario costituendo)

ad utilizzare il sistema come unico soggetto abilitato ad operare attraverso il medesimo, a trasmettere telematicamente le richieste di chiarimento, la documentazione richiesta ai fini dell'ammissione nonché l'offerta tecnica/economica, fermo restando che la documentazione dovrà essere sottoscritta, laddove richiesto, oltre che dall'Impresa mandataria o dal Consorzio, anche dalle altre Imprese partecipanti al R.T.I. o dalle Imprese indicate dal Consorzio ai fini della partecipazione alla Procedura, secondo le modalità descritte nei paragrafi successivi.

Non è, pertanto, necessario che le Imprese mandanti e le altre Imprese consorziate o consorziande siano registrate a portale.

## <span id="page-28-0"></span>**1.2Dotazione tecnica minima**

### **Dotazione tecnica minima per la partecipazione alla presente Procedura**

Per poter partecipare alla presente procedura è richiesto il possesso della dotazione tecnica minima riportata al seguente indirizzo: https://www.posteprocurement.it/esop/tlp-host/public/poste/web/dotazione\_tecnica.jst.

Per la sottoscrizione dei documenti, da presentare ai fini della partecipazione nonché ai fini della formulazione dell'offerta tecnica/economica, è, altresì, obbligatorio il possesso, (laddove espressamente indicato) da parte del Soggetto/Legale rappresentante o procuratore sottoscrittore del Documento 1 "Istanza di ammissione", di un certificato di firma digitale, in corso di validità alla data di apposizione della firma, rilasciato da un organismo incluso nell'elenco pubblico dei certificatori tenuto dall'Agenzia per l'Italia Digitale (previsto dall'art. 29, comma 1, del D.Lgs. 82/2005 e ss. mm. ii.) generato mediante un dispositivo per la creazione di una firma sicura, ai sensi di quanto previsto dall'art 38, comma 2, del D.P.R. 445/2000 e dall'art. 65 del D.Lgs. n. 82/2005 e ss. mm. ii.

Sono ammessi certificati di firma digitale rilasciati da Certificatori operanti in base ad una licenza od autorizzazione rilasciata da uno Stato membro dell'Unione Europea ed in possesso dei requisiti previsti dalla normativa vigente.

Sono, altresì, ammessi, in conformità a quanto stabilito dall'art. 21 comma 4, del D.Lgs. 82/2005 e ss. mm. ii., certificati di firma digitale rilasciati da un certificatore stabilito in uno Stato non facente parte dell'Unione europea, quando ricorre una delle seguenti condizioni:

il certificatore possiede i requisiti di cui alla normativa vigente ed è accreditato in uno Stato membro;

il certificato qualificato è garantito da un certificatore stabilito nella Unione europea, in possesso dei requisiti di cui alla medesima normativa;

il certificato qualificato, o il certificatore, è riconosciuto in forza di un accordo bilaterale o multilaterale tra l'Unione europea e Paesi terzi o organizzazioni internazionali.

Sarà onere del Partecipante indicare alla Stazione Appaltante quale delle ipotesi sopra indicate sia applicabile all'autorità che le ha rilasciato la firma, allegandone documentazione a comprova, e indicare altresì lo strumento per mezzo del quale sarà possibile effettuare la verifica (software, link, ecc).

N.B. Si precisa che sul portale è presente uno strumento di verifica della firma digitale che è in grado di controllare la validità della firma se la dimensione del file è inferiore ai 25 MB.

Poste Italiane effettuerà la verifica della validità delle firme digitali utilizzando lo strumento automatico di verifica presente sul portale, e nel caso di verifica negativa, una volta scaricato/i in locale il /i file, utilizzerà i software gratuiti messi a disposizione delle Certification Autority Italiane (come previsto dalle disposizioni normative in materia).

Si suggerisce, pertanto, al Partecipante di effettuare, per i file firmati digitalmente, verifiche preventive con tali strumenti.

Per ciascun documento sottoscritto digitalmente il certificato di firma digitale dovrà essere valido alla data di sottoscrizione del documento.

Si fa inoltre presente che, in caso di partecipazione come R.T.I. o Consorzio, la firma digitale dovrà essere posseduta:

in caso di partecipazione come R.T.I. costituito e costituendo o come Consorzio ordinario costituendo, dal legale rappresentante o procuratore di ciascuna Impresa partecipante al RTI o Consorzio;

in caso di partecipazione come Consorzio ordinario costituito nonché come Consorzio di cui all'art. 45 comma 2, lettera b) o c) del D.Lgs. 50/2016, dal legale rappresentante o procuratore del Consorzio, nonché dal legale rappresentante o procuratore di ciascuna Impresa consorziata indicata dal Consorzio ai fini della partecipazione alla presente procedura.

N.B. I soggetti abilitati sono tenuti a rispettare tutte le norme legislative, regolamentari e contrattuali in tema di conservazione ed utilizzo dello strumento di firma digitale, e segnatamente l'art. 32 del D.Lgs. n. 82/2005 ed ogni e qualsiasi ulteriore istruzione impartita in materia dal certificatore che ha rilasciato lo strumento ed esonerano espressamente BravoSolution e Poste da qualsiasi responsabilità per conseguenze pregiudizievoli di qualsiasi natura o danni, diretti o indiretti, che fossero arrecati ad essi o a terzi a causa dell'utilizzo dello strumento di firma digitale.

Gli atti e i documenti sottoscritti a mezzo di firma digitale non potranno considerarsi validi ed efficaci se non verranno sottoscritti secondo la modalità sopra richieste.

#### <span id="page-29-0"></span>**2. Svolgimento di una Procedura Mono lotto e supporto**

La Procedura si svolgerà all'interno del portale [www.posteprocurement.it m](http://www.posteprocurement.it/)ediante lo strumento della raccolta di offerte in busta chiusa digitale (d'ora in poi anche solo "RDO on line").

Per partecipare alla Procedura, il Soggetto interessato dovrà:

- a) inserire nell'area "Qualificazione" della RDO on line la documentazione amministrativa richiesta ai fini della partecipazione;
- b) formulare la propria offerta economica secondo le modalità indicate dalla Procedura;
- c) trasmettere telematicamente la propria risposta alla RDO on line secondo le modalità di cui al successivo paragrafo "Come trasmettere la propria risposta alla RDO on line".

In particolare, il Soggetto abilitato al portale dovrà entro il termine fissato per la presentazione delle Istanze di ammissione/Offerte, accedere alla RDO on line riferita alla presente Procedura (seguendo le indicazioni del paragrafo "Come accedere alla RDO on line") e:

- A. accedere all'area "Qualificazione" nonché alle diverse sezioni di risposta della RDO on line seguendo le indicazioni riportate al paragrafo "Come accedere alla RDO on line" e:
	- indicare la forma di partecipazione secondo le modalità descritte nella Procedura;
	- inserire la documentazione richiesta ai fini della partecipazione secondo le modalità descritte nella Procedura;
- B. accedere all'area "Offerta economica" nonché alle diverse sezioni della RDO on line seguendo le indicazioni riportate al paragrafo "Come accedere alla RDO on line" ed inserire la documentazione richiesta nella Procedura;
- C. trasmettere telematicamente la risposta alla RDO on line, secondo le modalità di cui al paragrafo "Come trasmettere la risposta alla RDO on line".

Il sistema non accetta domande di partecipazione/offerte presentate con modalità differenti da quelle indicate in precedenza.

### <span id="page-30-0"></span>*2.1 Modalità di supporto*

Per informazioni sulla modalità di inserimento a portale della documentazione richiesta o in caso di guasti alla struttura tecnologica, applicativa e di comunicazione o per qualsiasi altra necessità di supporto tecnico relativo all'utilizzo del portale acquisti, il Soggetto avrà facoltà di:

- contattare il servizio di supporto di BravoSolution al numero indicato nella home page del portale nella sezione "Assistenza Gare";
- inviare una mail a posteprocurement@bravosolution.it (segnalando: oggetto della procedura, problematica emersa nonché propri recapiti telefonici);
- utilizzare i riferimenti del Servizio Assistenza, secondo quanto indicato nella sezione "Contatti" in Home Page del Portale inviando una richiesta di assistenza tramite il link "Assistenza OnLine";
- inviare un messaggio dalla RDO on line di interesse.

## <span id="page-30-1"></span>**3. Come accedere alla RDO on line**

Per effettuare il primo accesso alla RDO on line il Soggetto dovrà all'interno del portale [www.posteprocurement.it:](http://www.posteprocurement.it/)

- a) inserire User ID e Password nel box "Area riservata";
- b) cliccare su "Invia";
- c) cliccare sul link "Gare telematiche";
- d) cliccare sul link "Raccolta di offerte in busta chiusa digitale (RdO)";
- e) cliccare sulla sezione "RDO per tutti" posizionata in alto alla sinistra dello schermo;
- f) cliccare sulla descrizione corrispondente alla negoziazione di interesse;
- g) [Solo al primo accesso] cliccare sul pulsante "Accedi", posizionato in alto alla destra dello schermo, e successivamente su "OK" per completare il primo accesso alla RDO on line.

Completata l'azione di cui alla precedente lettera g), la RDO on line riferita alla presente Procedura verrà automaticamente trasferita dall'area "RDO per tutti" all'area "Mie RdO" (non sarà pertanto più necessario, per accedere alla RDO on line di interesse, ripetere l'azione descritta alla precedente lettera e).

**Per prendere visione dalla documentazione aggiuntiva della Procedura** il Soggetto dovrà accedere alla RDO on line e cliccare sull'etichetta "Allegati", posta in alto alla sinistra dello schermo, all'interno della sezione

"Dettagli RdO" oppure cliccare sul link "Attenzione devi ancora leggere un allegato del Buyer, premi qui per vederlo".

**Per avviare il processo di risposta alla RDO on line** il Soggetto dovrà cliccare sull'etichetta "Mia Risposta" e successivamente sul tasto "Rispondi" (posizionato alla destra dello schermo) e confermare. Questa azione dovrà essere effettuata solo al primo accesso.

**Per accedere all'area "Qualificazione" della RDO on line** il Soggetto dovrà cliccare sul link "Qualificazione", posizionato all'interno della sezione "Riassunto risposta" (in alternativa, dovrà cliccare sul pulsante "Modifica Risposta" posizionato, alla destra dello schermo, in corrispondenza della sezione "Qualificazione"). Completate le attività richieste cliccare su "Salva e esci".

**Per inserire la propria Offerta economica nella RDO on line** il Soggetto dovrà cliccare sul link "Offerta economica", posizionato all'interno della sezione "Riassunto risposta" (in alternativa potrà cliccare sul pulsante "Modifica Risposta" posizionato, alla destra dello schermo, in corrispondenza della sezione "Offerta economica"). Completate le attività richieste cliccare su "Salva e esci".

Una volta completate le attività richieste all'interno di ciascuna area il Soggetto dovrà cliccare su "Salva e esci" e successivamente su "OK" per confermare il salvataggio.

**Per trasmettere la risposta alla RDO** il Soggetto dovrà seguire le istruzioni riportate al paragrafo "Come trasmettere la propria risposta alla RDO on line".

## <span id="page-31-0"></span>**4. Come utilizzare lo strumento della messaggistica**

#### <span id="page-31-1"></span>*4.1 Come inviare un messaggio.*

### **Per inviare un messaggio utilizzando lo strumento della messaggistica on line il Soggetto dovrà:**

- a) accedere alla RDO on line;
- b) cliccare sulla sezione "Messaggi" posizionata in alto alla sinistra dello schermo;
- c) cliccare sull'etichetta "Crea messaggio";
- d) classificare eventualmente il messaggio (vedi il N.B. riportato successivamente);
- e) compilare la richiesta ("Oggetto" e "Messaggio");
- f) [*eventuale, solo se il Soggetto deve allegare documenti a corredo*] cliccare su "Aggiungi Allegati";
- g) cliccare su "Carica nuovo file";
- h) cliccare su "Seleziona file da caricare" e selezionare il documento precedentemente salvato all'interno del proprio PC;
- i) inserire una breve descrizione dell'allegato;
- j) cliccare su "Conferma" per allegare il file (o cliccare su "Annulla" per tornare alla schermata precedente);
- k) per ciascun documento da allegare, cliccare su "Carica nuovo file" e ripetere le operazioni dalla lettera h) alla lettera j);
- l) [*terminato il caricamento di tutti i documenti*] cliccare su "Salva tutto" per inserire il/i documento/i nella lista allegati;
- m) cliccare su "Invia messaggio" per trasmettere il messaggio.

**NB: Si fa presente che la classificazione del messaggio (attività descritta alla precedente lettera d) è richiesta solo per le seguenti comunicazioni:**

- **- invio Richieste di chiarimento (in questo caso il Soggetto deve selezionare la classificazione "Richieste di chiarimento/Risposte ai chiarimenti");**
- **- segnalazioni problemi tecnologici (in questo caso il Soggetto dovrà selezionare la classificazione "Segnalazione problemi tecnologici").**

**Per tutte le altre comunicazioni non è richiesta la classificazione del messaggio.** 

**Il Soggetto che ha ricevuto una richiesta di chiarimenti/integrazioni o che necessiti di ulteriori chiarimenti in merito ad un messaggio ricevuto è tenuta ad utilizzare la funzionalità "Rispondi" presente all'interno del messaggio ricevuto.**

### <span id="page-32-0"></span>*4.2 Come rispondere ad un messaggio*

#### **Per rispondere ad un messaggio il Soggetto dovrà:**

- 1. accedere al Messaggio ricevuto;
- 2. cliccare su "Rispondi";
- 3. ripetere le operazioni descritte dalla lettera e) alla lettera m) descritte in precedenza (non è necessario modificare l'oggetto del messaggio).

### <span id="page-32-1"></span>**5. Modalità e note per l'inserimento dei documenti a portale**

#### <span id="page-32-2"></span>*5.1 Modalità di inserimento dei documenti a portale*

### **Per inserire i documenti richiesti ai fini dell'ammissione il Soggetto dovrà:**

- a) accedere all'area "Qualificazione" della "RDO on line";
- b) in corrispondenza del parametro di tipo "Allegato" all'interno del quale dovrà essere inserito il documento, cliccare sul link "Clicca per allegare un file", posizionato alla destra dello schermo;
- c) cliccare su "Seleziona un file da caricare" e selezionare il documento precedentemente salvato all'interno del proprio PC;
- d) [*Solo per i file non firmati digitalmente, con firma digitale non riconosciuta dallo strumento di verifica disponibile sul portale o segnalata non valida dallo stesso*] 2 cliccare su "Conferma";
- e) cliccare su "Conferma" per allegare il proprio documento nella lista allegati (o cliccare su "Annulla" per tornare alla schermata precedente);
- f) nel caso in cui si vogliano inserire altri allegati cliccare su "Salva e continua" e ripetere le operazioni da b) ad e);
- g) una volta allegati i documenti il Soggetto dovrà cliccare su "Salva e esci";
- h) Cliccare su "OK" per confermare l'inserimento o "Annulla" per tornare alla schermata precedente.

### **Per inserire i documenti relativi all'Offerta economica il Soggetto dovrà:**

33

 $<sup>2</sup>$  (Cfr. Nota 1)</sup>

- a) accedere all'area "Offerta economica" della "RDO on line";
- b) in corrispondenza del parametro di tipo "Allegato" all'interno del quale deve essere inserito il documento, cliccare sul link "Clicca per allegare un file", posizionato alla destra dello schermo;
- c) cliccare su "Seleziona un file da caricare" e selezionare il documento precedentemente salvato all'interno del proprio PC;
- d) [*Solo per i file non firmati digitalmente, con firma digitale non riconosciuta dallo strumento di verifica disponibile sul portale o segnalata non valida dallo stesso*] 1 cliccare su "Conferma";
- e) cliccare su "Conferma" per allegare il proprio documento nella lista allegati (o cliccare su "Annulla" per tornare alla schermata precedente);
- f) nel caso in cui si vogliano inserire altri allegati cliccare su "Salva e continua" e ripetere le operazioni da b) ad e);
- g) una volta allegati i documenti l'Impresa dovrà cliccare su "Salva e esci";
- h) cliccare su "OK" per confermare l'inserimento o "Annulla" per tornare alla schermata precedente.

### **Per inserire ulteriori documenti a corredo dell'Offerta economica (Giustificativi, Dichiarazioni sostitutive relative ai familiari conviventi ecc…) il Soggetto dovrà:**

- a) accedere all'area "Offerta economica" della "RDO on line";
- b) cliccare sul pulsante "Aggiungi Allegati" posizionato, alla destra dello schermo, in corrispondenza della sezione "Area Generica Allegati";
- c) cliccare su "Carica nuovo file";
- d) inserire una breve descrizione dell'allegato;
- e) cliccare su "Seleziona un file da caricare" e selezionare il documento precedentemente salvato all'interno del proprio PC;
- f) cliccare su "Conferma" per allegare il file (o cliccare su "Annulla" per tornare alla schermata precedente);
- g) per ciascun documento da allegare, cliccare su "Carica nuovo file" e ripetere le operazioni dalla lettera d) alla lettera f);
- h) cliccare su "Salva tutto" per inserire il/i documento/i nella lista allegati;
- i) nel caso in cui si vogliano inserire altri allegati cliccare su "Salva e continua" e ripetere le operazioni dalla lettera b) alla lettera f);
- j) una volta allegati i documenti l'Impresa dovrà cliccare su "Salva e esci";
- k) cliccare su "OK" per confermare l'inserimento o "Annulla" per tornare alla schermata precedente.

#### <span id="page-33-0"></span>*5.2 Note per l'inserimento dei documenti a portale*

All'interno dell'Area "Qualificazione" nonché dell'area "Offerta economica" della "RDO on line" sono presenti dei parametri di tipo "Allegato" con descrizione corrispondente ai documenti richiesti da Poste Italiane S.p.A. nella Procedura.

Il Soggetto dovrà allegare i documenti nelle sezioni e nei parametri corrispondenti.

Si precisa che, con riferimento ai documenti da inserire nell'area "Qualificazione" della RDO on line, dovranno essere seguite le seguenti regole:

- i documenti riguardanti il Soggetto, l'Impresa singola o mandataria o il Consorzio dovranno essere inseriti nella Sezione denominata "Documentazione Impresa Singola/Mandataria/Consorzio";
- i documenti riguardanti l'Impresa mandante o consorziata o consorzianda dovranno essere inseriti nella Sezione (o nelle sezioni, nel caso di più Imprese mandanti, consorziate, consorziande) denominata/e "Documentazione Impresa Mandante/Consorziata/Consorzianda".

Alla fine di ciascuna delle sezioni sopra indicate sono presenti dei parametri denominati "Altro documento" dove è possibile inserire, sempre con riferimento al soggetto per il quale sono stati già inseriti documenti nella singola sezione, documenti per i quali non esiste esatta corrispondenza o per i quali non è stato possibile, per mancanza di spazio, l'inserimento negli altri parametri della stessa sezione (ad esempio eventuali altri documenti riferiti al soggetto A, per i quali ricorrono le ipotesi sopra indicate, devono essere inseriti nei parametri "Altro documento" presenti nella stessa sezione dove sono stati già inseriti i documenti per il soggetto A);

- i documenti non riferiti ad uno specifico soggetto (Persona fisica, Impresa Singola/Mandataria/Consorzio o Impresa Mandante/Consorziata/Consorzianda) per i quali non esiste esatta corrispondenza e i documenti per i quali non è stato possibile, per mancanza di spazio, l'inserimento nei parametri "Altro documento", presenti nelle sezioni sopra indicate, dovranno essere inseriti nella Sezione denominata "Altri documenti".

Nell'inserimento dei documenti a portale è necessario seguire le seguenti regole:

- dovranno essere inseriti separatamente e non raggruppati in una cartella compressa;
- dovranno conservare, nel nome del file, la dicitura originaria (ad es. Istanza di ammissione Rossi S.p.A.);
- dovranno essere in formati di comune diffusione (preferibilmente pdf, word, xls);
- non dovranno superare la dimensione di:
	- 10 MB per i caricamenti in upload massivo (upload di più file contemporaneamente);
	- $\checkmark$  25 MB per i caricamenti di singoli file firmati digitalmente;
	- $\checkmark$  80 MB per il caricamento di file non firmati digitalmente.

I documenti per i quali è richiesta la sottoscrizione a mezzo di firma digitale dovranno essere firmati singolarmente dai soggetti autorizzati.

Non è consentito firmare digitalmente una cartella compressa contenente un documento privo di firma digitale (laddove richiesta).

Ogni documento, una volta firmato digitalmente, assumerà l'ulteriore estensione "P7M" o "PDF" (qualora venga usato il prodotto "Acrobat"), in conformità alle regole dell'Agenzia per l'Italia Digitale in materia di firma digitale. Si raccomanda pertanto di verificare, prima di inviare la risposta, la corretta estensione del file firmato digitalmente.

Si precisa che, nel caso in cui venga associato, al documento informatico firmato digitalmente, una marcatura temporale certificata dovranno essere allegati a portale sia il file firmato digitalmente sia la marcatura temporale.

N.B. Nel caso in cui la marcatura temporale riporti l'estensione \*.tsr\* il Soggetto dovrà allegare a portale sia il file con estensione \*.tsr\* sia il file firmato digitalmente.

Si segnala inoltre che, molti software, nel marcare temporalmente un file, generano un unico file che contiene al suo interno il documento firmato digitalmente e la marcatura temporale. In tal caso non è necessario separare il file.

## <span id="page-35-0"></span>**6. Come trasmettere la propria risposta alla RDO on line**

### *6.1. Trasmissione della risposta alla RDO on line*

## <span id="page-35-1"></span>**Per trasmettere la risposta alla "RDO on line" il Soggetto dovrà:**

- a) accedere alla "RDO on line";
- b) cliccare su "Trasmetti risposta";
- c) cliccare su "OK" per confermare la trasmissione.

Il sistema non consente la conferma (e la conseguente trasmissione telematica della risposta alla "RDO on line") dopo il termine fissato per la presentazione della risposta alla presente Procedura.

I documenti non trasmessi non saranno visibili a Poste Italiane S.p.A. al termine della Procedura.

Il Soggetto potrà visualizzare nella sua cartella personale, alla colonna "Stato della risposta", l'avvenuta trasmissione (Stato della risposta: "Trasmessa").

### <span id="page-35-2"></span>*6.2 Ulteriori note*

Il Soggetto potrà modificare i dati precedentemente trasmessi (eliminazione e/o inserimento nuovi allegati, modifica/sostituzione offerta tecnica, modifica/sostituzione offerta economica, ecc.), entro e non oltre il termine fissato da Poste Italiane S.p.A. per la presentazione della risposta alla presente Procedura, operando come di seguito indicato:

- e) accedere alla RDO on line nonché all'area di risposta dove deve essere effettuata la modifica;
- f) effettuare la modifica;
- g) cliccare su "Salva le modifiche";
- cliccare su "Trasmetti modifiche".

Prima di tale termine, il Soggetto avrà altresì facoltà di ritirare i dati trasmessi cliccando sull'icona con i tre puntini sospensivi posizionata in alto a destra dello schermo e selezionando al suo interno il link "Cancella la tua risposta".

I dati non trasmessi o cancellati non saranno visibili a Poste e, pertanto, si intenderanno non presentati.

Nel caso in cui il Soggetto non intenda presentare offerta è invitato, ai fini organizzativi di Poste Italiane S.p.A., a far pervenire telematicamente, entro il termine fissato per la presentazione della risposta, la propria rinuncia indicando le motivazioni del rifiuto e cliccando sul tasto "Rifiuta" della RDO on line.

**In caso di modifiche apportate da Poste alle aree di risposta e/o ai parametri di configurazione dell'area "Qualificazione" e/o dell'area "Offerta economica" della "RDO on line" il sistema provvederà a ritirare, in automatico, i dati eventualmente trasmessi dal Partecipante.**

**In tal caso sarà necessario, una volta modificata eventualmente la propria risposta, ripetere il processo di trasmissione descritto al precedente paragrafo "Come trasmettere la propria risposta alla RDO on line".**

## <span id="page-36-0"></span>**7 Come trasmettere il rilancio [solo se previsto nelle Modalità di partecipazione/invito a presentare offerta]**

### **Per trasmettere il rilancio il Soggetto dovrà:**

- a) accedere all'area "Offerta economica" della RDO on line;
- b) cliccare sull'icona rappresentante due frecce che formano un cerchio posta nella colonna risposta in corrispondenza del parametro contenente il precedente Schema di offerta;
- c) cliccare su "OK" per procedere o su "Annulla" per tornare alla schermata precedente;
- d) cliccare su "Seleziona un file da caricare" e selezionare il documento precedentemente salvato all'interno del proprio PC;
- e) [*Solo per i file non firmati digitalmente, con firma digitale non riconosciuta dallo strumento di verifica disponibile sul portale o segnalata non valida dallo stesso*] 3 cliccare su "Conferma";
- f) cliccare su "Conferma" per inserire il nuovo documento (o su "Annulla" per tornare alla schermata precedente);
- g) cliccare su "Salva le modifiche";
- h) cliccare su "OK" per confermare o su "Annulla" per tornare alla schermata precedente;
- i) cliccare su "Trasmetti rilancio".

Il sistema non consente la trasmissione decorso il termine stabilito per la presentazione dell'offerta economica migliorativa.

Il Partecipante, entro il termine fissato per la presentazione dell'offerta migliorativa, ha facoltà di modificare il rilancio precedentemente trasmesso procedendo con le stesse modalità descritte per l'invio del Rilancio.

### <span id="page-36-1"></span>**8 Come inserire e trasmettere la documentazione richiesta per la stipula**

<span id="page-36-2"></span>*8.1 Inserimento e trasmissione della documentazione richiesta per la stipula all'interno del portale [www.posteprocurement.it](http://www.posteprocurement.it/)*

#### **Per inserire e trasmettere la documentazione richiesta per la stipula il Soggetto dovrà:**

- a) inserire User ID e Password nel box "Area riservata";
- b) cliccare su "Invia";
- c) cliccare sul link "Gare telematiche";
- d) cliccare sul link "Cartelle di gara";
- e) accedere alla "Cartella di Gara" con descrizione corrispondente alla negoziazione di interesse;
- f) cliccare sull'etichetta "Miei eventi", posta in alto alla sinistra dello schermo, all'interno della sezione "Dettagli Cartella";
- g) cliccare sul link "Contratti";
- h) cliccare sulla descrizione corrispondente alla negoziazione di interesse;

 $3$  (Cfr. Nota 1)

- i) cliccare su "Messaggi" e successivamente su "Crea Messaggio";
- j) inserire oggetto e testo del messaggio;
- k) cliccare su "Aggiungi allegati";
- l) cliccare su "Carica nuovo file";
- m) cliccare su "Seleziona file da caricare" e selezionare il documento precedentemente salvato all'interno del proprio PC;
- n) inserire una breve descrizione dell'allegato;
- o) cliccare su "Conferma" per allegare il file (o cliccare su "Annulla" per tornare alla schermata precedente);
- p) per ciascun documento da allegare, cliccare su "Carica nuovo file" e ripetere le operazioni dalla lettera m) alla lettera o);
- q) [*terminato il caricamento di tutti i documenti*] cliccare su "Salva tutto" per inserire il/i documento/i nella lista allegati;
- r) cliccare su "Invia messaggio" per trasmettere il messaggio.

### <span id="page-37-0"></span>*8.2 Inserimento del Contratto\Lettera commerciale sottoscritto digitalmente dal Soggetto/Legale rappresentante o procuratore*

### **Per inserire il contratto\lettera commerciale nell'apposito box dedicato il Soggetto dovrà:**

- a) cliccare sull'etichetta "Gestione Contenuti" e successivamente sul link "Informazioni Aggiuntive";
- b) cliccare sul tasto "Modifica" situato in alto a destra dello schermo;
- c) cliccare su "Clicca per allegare un file" in corrispondenza del parametro "Documento contrattuale firmato dall'aggiudicatario";
- d) cliccare su "Seleziona file da caricare" e selezionare il documento precedentemente salvato all'interno del proprio PC;
- e) cliccare su "Conferma" per inserire il proprio documento nella lista allegati (o su "Annulla" per tornare alla schermata precedente);
- f) cliccare su "Salva" per confermare l'inserimento o su "Annulla" per tornare alla schermata precedente.